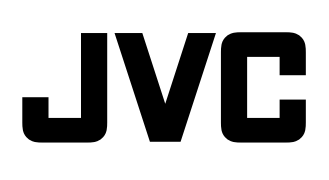

## **FARB-VIDEO-MONITOR**

### **MANUEL D'INSTRUCTIONS : MONITEUR VIDÉO COULEUR ISTRUZIONI : MONITOR VIDEO A COLORI MANUAL DE INSTRUCCIONES : MONITOR DE VIDEO A COLOR**

使用说明书:彩色视频显示器

## **TM-1051DG BEDIENUNGSANLEITUNG**

**ESPAÑOL ITALIANO FRANÇAIS DEUTSCH**

**TALIANO** 

ESPAÑOL

**FRANÇAIS** 

**DEUTSCH** 

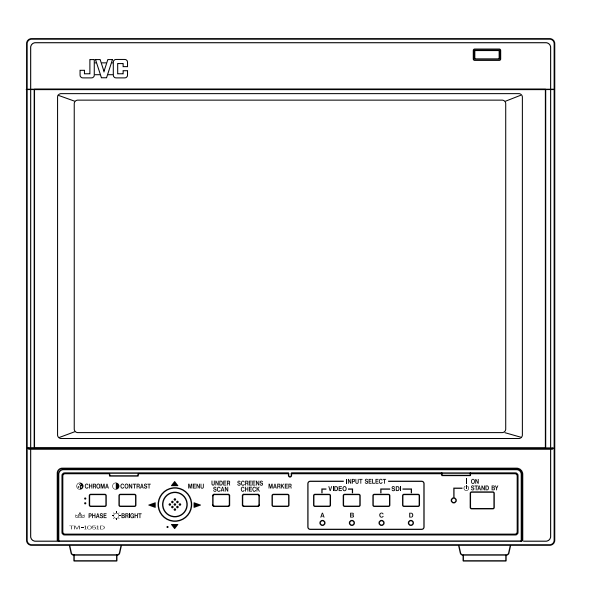

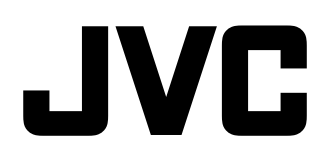

## **FARB-VIDEO-MONITOR**

# **TM-1051DG BEDIENUNGSANLEITUNG**

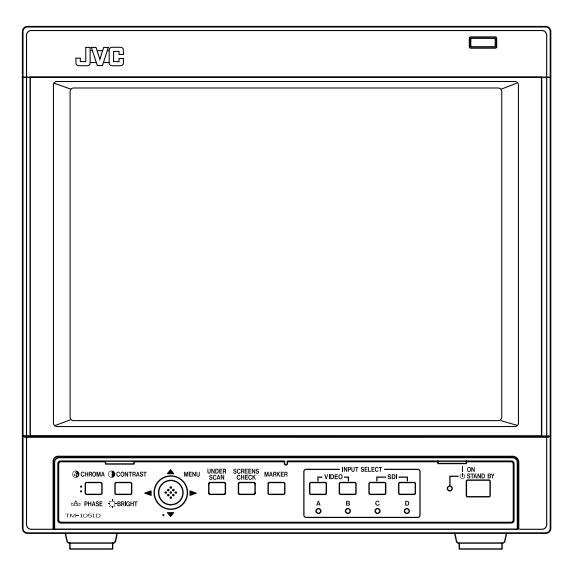

**Vielen Dank für den Kauf dieses Farb-Video-Monitors von JVC. Bitte lesen Sie diese Bedienungsanleitung vor Ingebrauchnahme sorgfältig durch, um einen einwandfreien Betrieb sicherzustellen.**

## **SICHERHEITSHINWEISE**

Zur Vermeidung von Unfällen (mit Todesgefahr), die durch unsachgemäße Handhabung und Bedienung des Monitors verursacht werden können, unbedingt die folgenden Sicherheitshinweise beachten!

### **ACHTUNG**

Zur Vermeidung von Kurzschlüssen und Brandgefahr dieses Gerät vor Nässe und Feuchtigkeit schützen! Gefährliche Spannung im Geräteinneren. Nicht die hintere Gehäuseverkleidung abnehmen. Bei Betriebsstörungen wenden Sie sich bitte an Ihre Kundendienststelle. Führen Sie niemals Reparaturmaßnahmen durch!

### **ACHTUNG :** DIESES GERÄT MUSS GEERDET WERDEN.

Unsachgemäße Eingriffe, insbesondere die Veränderung der Hochspannung oder das Auswechseln der Bildröhre, können dazu führen, daß Röntgenstrahlung in erheblicher Stärke auftritt. Ein so umgebautes Gerät entspricht nicht mehr der Betriebserlaubnis und darf infolgedessen nicht mehr betrieben werden!

Dieser Monitor ist mit einem 3-pol. Netzstecker, der mit den FCC-Bestimmungen übereinstimmt, ausgestattet. Falls diese Steckerausführung für die zu verwendende Netzsteckdose ungeeignet ist, wenden Sie sich bitte an einen qualifizierten Elektriker.

#### **FCC-HINWEIS (nur für die USA)**

**VORSICHT:** Durch Eingriffe und Änderungen, die nicht durch die Firma JVC autorisiert wurden, kann die Betriebserlaubnis für dieses Gerät erlöschen. **HINWEIS:** Die Typenüberprüfung ergab, dass dieses Gerät den Auflagen für Digitalgeräte der Klasse A, gemäß Sektion 15 der FCC Bestimmungen, entspricht. Die Einhaltung dieser Bestimmungen gewährleistet ausreichenden Schutz gegen Störeinstreuungen an Arbeitsplätzen. Dieses Gerät erzeugt, arbeitet mit und strahlt Funkfrequenzenergie ab und kann bei nicht sachgemäßer Installation und Nutzung, dies bedeutet bei Nichtbeachtung der vom Hersteller vorgeschriebenen Anweisungen zur Installation und Nutzung, Störeinstreuungen für Funkempfänger verursachen. Durch das Betreiben dieses Geräts in Wohngebieten können Störeinstreuungen verursacht werden. Der Benutzer ist verpflichtet, Maßnahmen zur Beseitigung dieser Störeinstreuungen auf eigene Kosten durchzuführen.

#### **Hinweis (nur für die USA)**

Dieses Produkt enthält sowohl eine Kathodenstrahlröhre (CRT) als auch andere Komponenten, die Blei enthalten. Die Entsorgung dieser Materialien ist möglicherweise in Ihrem Land durch Umweltgesetze geregelt. Wenden Sie sich für Entsorgungs- oder Recycling-Informationen bitte an Ihre lokalen Behörden oder die Electronics Industries Alliance: <http://www.eiae.org.>

#### 7 **VORSICHTSMASSNAHMEN**

- Ausschließlich mit der zulässigen Netzspannung (120 V/220-240 V AC, 50 Hz/60 Hz) betreiben.
- Entflammbare Materialien, Wasser sowie metallische Gegenstände von diesem Gerät fernhalten und insbesondere nicht in das Geräteinnere gelangen lassen.
- Dieses Gerät enthält Hochspannungsschaltkreise. Aus Sicherheitsgründen und zur Vermeidung von Geräteschäden darf dieser Monitor in keiner Weise zerlegt und/oder umgebaut werden.

Dieses Gerät enthält keinerlei benutzerseitig zu wartende Teile.

#### 7 **HANDHABUNG**

- Das Gerät keinerlei Vibrationen und Erschütterungen aussetzen. Andernfalls können Betriebsstörungen auftreten.
- Niemals die Belüftungsöffnungen blockieren.
- Dieses Gerät niemals hohen Temperaturen aussetzen. Bei längerer dauernder Einwirkung von hohen Temperaturen (Sonneneinstrahlung oder Heizkörper etc.) können Gehäuseverformungen und/oder Schäden im Geräteinneren auftreten.
- Dieses Gerät nicht in der Nähe von Vorrichtungen und Geräten platzieren, die starke elektromagnetische und/oder magnetische Felder abstrahlen. Andernfalls können Betriebsstörungen und/oder Bildbeeinträchtigungen auftreten.
- Zur Reinigung des Gehäuses und des Bildschirms ein weiches fusselfreies Tuch verwenden. Niemals Benzin oder Farbverdünner verwenden. Andernfalls können die Gehäuseoberfläche beschädigt werden und Beschriftungen verschmieren. Bei starker Verunreinigung ein mit Wasser verdünntes neutrales Reinigungsmittel verwenden und feuchte Stellen dann mit einem trockenen Tuch entfernen.

### **BILDRÖHREN-EINBRENNGEFAHR**

• Es wird empfohlen, unbewegte Bilddaten (Standbild etc.) oder extrem helle Bilddaten niemals langdauernd auf dem Bildschirm zu zeigen. Andernfalls kann ein Einbrenneffekt an der Bildröhre auftreten. Bei bewegten Bilddaten besteht diese Einbrenngefahr nicht.

### **NETZANSCHLUSS**

Dieses Gerät arbeitet mit einer Netzspannung von 120 V AC (USA und Kanada) und 220-240 V AC (Europa und Großbritannien). Die beigefügten Netzkabel sind für die hier nachfolgend aufgeführten Netzspannungen und Länder ausgelegt. Verwenden Sie ausschließlich das geeignete Netzkabel, damit die jeweils gültigen Sicherheits- und EMC-Bestimmungen eingehalten werden.

#### **Netzkabel**

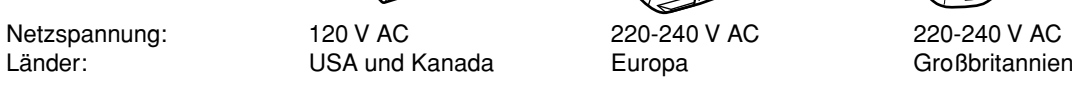

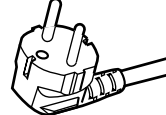

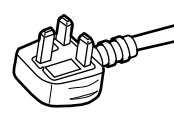

#### **Achtung:**

• Niemals das für 120 V AC vorgesehene Netzkabel anstelle des für 220-240 V AC vorgesehenen Netzkabels verwenden. Andernfalls können Betriebsstörungen auftreten und es besteht Stromschlag- und Feuergefahr.

#### **Hinweis zur Verwendung des Netzkabels für Großbritannien**

Der Netzstecker der England-Netzkabelausführung enthält eine eingebaute Sicherung. Bei einem Sicherungswechsel ausschließlich eine geeignete Sicherung mit der erforderlichen Belastbarkeit einlegen und das Sicherungsfach schließen. (Wenden Sie sich an Ihren Fachhändler oder qualifiziertes Service-Personal).

#### **Sicherungswechsel**

Öffnen Sie das Sicherungsfach mit einem Flachklingenschraubendreher und wechseln Sie die Sicherung aus. (\* Wie in der Abbildung als Beispiel gezeigt).

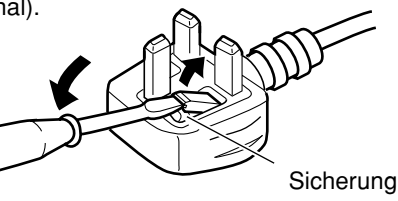

## **INHALT**

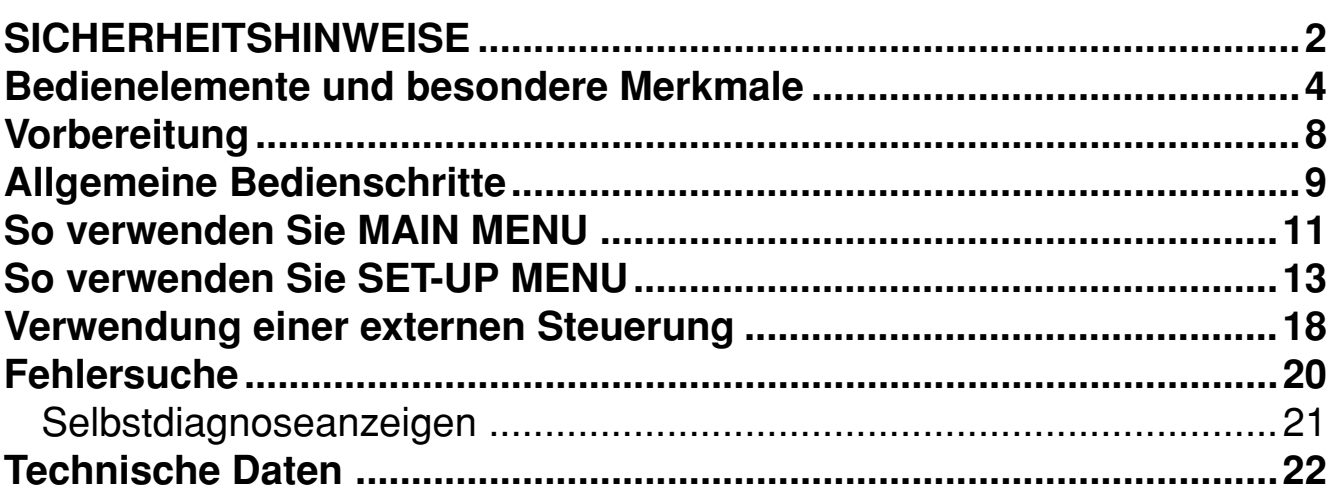

## **Bedienelemente und besondere Merkmale**

## 7 **Vorderseite**

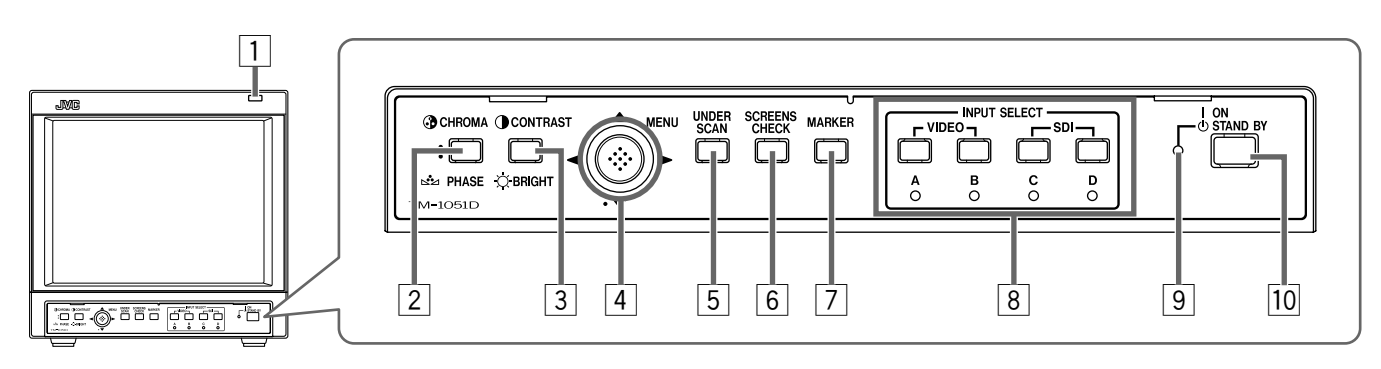

#### 1 **Rotlicht**

Diese Lampe wird von der Rotlichtfunktion der MAKE/TRIGGER-Klemme gesteuert.

- ☞ "So verwenden Sie die MAKE/TRIGGER-Klemme" auf den Seiten 18 und 19
- Sie können die Lampenfarb auf Rot oder Grün stellen.
	- ☞ "TALLY SELECT" auf Seite 14, "So verwenden Sie die MAKE/TRIGGER-Klemme" auf den Seiten 18 und 19

#### **2 Taste CHROMA (**  $\binom{3}{2}$  **/ PHASE** (

Aktiviert den Chroma-Einstellmodus (Farbdichte des Bilds) oder den Phasen-Einstellmodus (Farbton des Bilds). Bei jedem Tastendruck ändert sich der Einstellmodus.

Um den Wert einzustellen, bewegen Sie die MENU-Steuerung (4) zu  $\triangle$ .

#### **HINWEISE:**

- CHROMA kann nicht eingestellt werden, wenn das S/W-Signal (50 Hz/60 Hz) eingespeist wird.
- PHASE kann nicht eingestellt werden, wenn das PAL-Signal oder das S/W-Signal (50 Hz/60 Hz) eingespeist wird.

#### 3 **Taste CONTRAST ( )/BRIGHT ( )**

Aktiviert den Einstellmodus für den Bildkontrast oder den Einstellmodus für die Bildhelligkeit. Bei jedem Tastendruck ändert sich der Einstellmodus. Um den Wert einzustellen, bewegen Sie die MENU-Steuerung (4) zu  $\triangle$ .

#### 4 **MENU-Steuerung**

**MENII** 

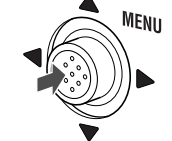

Zeigt den Menübildschirm an oder schließt ihn.

Während der Menübildschirm angezeigt wird, können Sie die Menüpunkte auswählen oder einstellen, indem Sie die Steuerung zu  $\wedge$  /  $\wedge$  /  $\wedge$  bewegen.

☞ "Allgemeine Bedienschritte" auf den Seiten 9 und 10

#### **So zeigen Sie das SET-UP-MENU an:**

Drücken Sie die Taste CHROMA/PHASE (2) und bewegen Sie die MENU-Steuerung gleichzeitig zu  $\nabla$ .

#### **Zum Wählen des Kanals des von der Audioausgangsklemme ausgegebenen Tons:**

Wenn ein SD SDI-Signal (einschließlich EMBEDDED AUDIO-Signal) angelegt wird, können Sie den Kanal des von der Audioausgangsklemme ausgegebenen Tons wählen. Bewegen Sie die MENU-Steuerung zu </a>

den Audioausgabemodus auszuwählen, während kein Menübildschirm angezeigt wird.

- Wenn Sie den Audioausgabemodus ändern, ändert sich der Kanal des Audiosignalausgangs von der Audioausgangsklemme. ☞ "6 Audio-Ausgangsklemmen" auf Seite 7
- Stellen Sie zuvor die Gruppe der Audioausgabemodi ein, die Sie auswählen möchten.
- ☞ "E. AUDIO GROUP" auf Seite 14

#### 5 **Taste UNDER SCAN**

Verringert die Bildschirmgröße, so dass der gesamte Bildschirm angezeigt wird.

#### 6 **Taste SCREENS CHECK**

Nur das gewählte Luminanzsignal oder RGB-Element eines Videosignals wird angezeigt. Bei jedem Tastendruck wechselt der Bildmodus wie folgt: Normaler Bildmodus  $\rightarrow$  S/W-Bildmodus  $\rightarrow$ Rotsignal-Bildmodus  $\rightarrow$  Grünsignal-Bildmodus  $\rightarrow$ 

Blausignal-Bildmodus  $\rightarrow$  (zurück zum Beginn)

#### 7 **Taste MARKER**

Schaltet die MARKER ON/OFF.

- Die Bildflächenfunktion umfasst die Funktionen MARKER SELECT, ASPECT SELECT und SAFETY MARKER.
	- ☞ "MARKER" auf Seite 12

#### **HINWEISE:**

- Deaktivierte ("OFF") Funktionen im "MARKER"-Menü sind nicht verfügbar.
- Die Grundeinstellung für jede Funktion im "MARKER"-Menü ist "OFF". Vor dem Gebrauch der Bildflächenfunktion müssen Sie zuerst die Einstellungen im "MARKER"-Menü ändern.

#### 8 **Tasten/Lampen INPUT SELECT**

Wählen Sie einen Eingang für die Anzeige aus.

- **A:** Wählen Sie den Videosignaleingang zum VIDEO A-Anschluss.
- **B:** Wählen Sie den Videosignaleingang zum VIDEO B-Anschluss.
- **C:** Wählen Sie den Videosignaleingang zum E. AUDIO SDI IN C-Anschluss.
- **D:** Wählen Sie den Videosignaleingang zum E. AUDIO SDI IN D-Anschluss.
- Die entsprechende Lampe für den zur Zeit ausgewählten Eingang leuchtet auf.

#### 9 **Betriebsanzeige**

**Erloschen:** Keine Netzspannung.

- **Orange:** Die Netzspannung ist eingeschaltet und der Monitor ist auf Betriebsbereitschaft geschaltet.
- **Grün:** Der Monitor ist eingeschaltet.

#### 10 Standby-Taste

Schaltet den Monitor ein und aus, wenn die Netzspannung eingeschaltet ist.

#### **HINWEISE:**

- Schalten Sie die Hauptstromversorgung mit dem Hauptnetzschalter an der Rückseite ein.
- Sie können die Verzögerungszeit zwischen dem Drücken der Standby-Taste und dem tatsächlichen Einschalten des Monitors einstellen.
	- ☞ "RUSH DELAY TIME" auf Seite 14

#### 7 **Angaben zur Statusanzeige**

Zeigt ungefähr 3 Sekunden lang Informationen zur aktuellen Eingangsauswahl und den Monitoreinstellungen an.

Um die Statusanzeige einzublenden, stellen Sie "STATUS DISPLAY" auf "AUTO" oder "MANUAL".

☞ "STATUS DISPLAY" auf Seite 16

Das Drücken der zur Zeit ausgewählten Taste INPUT SELECT zeigt die Statusanzeige an.

#### **HINWEIS:**

• Wenn "STATUS DISPLAY" auf "AUTO" eingestellt ist, erscheint die Statusanzeige ebenfalls auf dem Bildschirm, wenn Sie die Eingänge ändern oder sich der Signalzustand ändert.

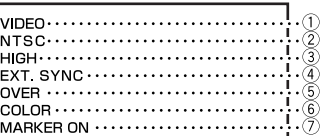

#### 1 **Eingangsstatus**

#### 2 **Signalformat**

- "NO SYNC" wird angezeigt, wenn kein Videosignal eingespeist wird oder kein synchronisiertes Signal erkannt wird.
- Wenn "NO SYNC" angezeigt wird, obwohl ein Videosignal eingespeist wird, überprüfen Sie die Einstellung von "SYNC SELECT". ☞ "SYNC SELECT" auf Seite 14
- "Out of range" wird angezeigt, wenn ein nicht kompatibles Signal eingespeist wird.
- **3** Einstellen von "COLOR TEMP." ☞ "COLOR TEMP." auf Seite 15 " \* " wird angezeigt, wenn der Weißabgleich im Menü "COLOR TEMP./BAL." eingestellt wird.
- 4 Erscheint, wenn "SYNC SELECT" auf "EXT." **eingestellt ist. (Externe Synchronisierung)** ☞ "SYNC SELECT" auf Seite 14
- 5 **Einstellen von UNDER SCAN** ☞ "5 Taste UNDER SCAN" in der linken Spalte **OVER:** Overscan **UNDER:** Underscan
- 6 **Einstellen von SCREENS CHECK**

■ "6 Taste SCREENS CHECK" in der linken Spalte **COLOR:** Normaler Bildmodus

- **MONO:** S/W-Bildmodus
- **R ONLY:** Rotsignal-Bildmodus
- **G ONLY:** Grünsignal Bildmodus
- **B ONLY:** Blausignal Bildmodus
- 7 **Einstellen von MARKER**
	- ☞ "7 Taste MARKER" in der linken Spalte

## **Bedienelemente und besondere Merkmale (Forts.)**

## 7 **Geräterückseite**

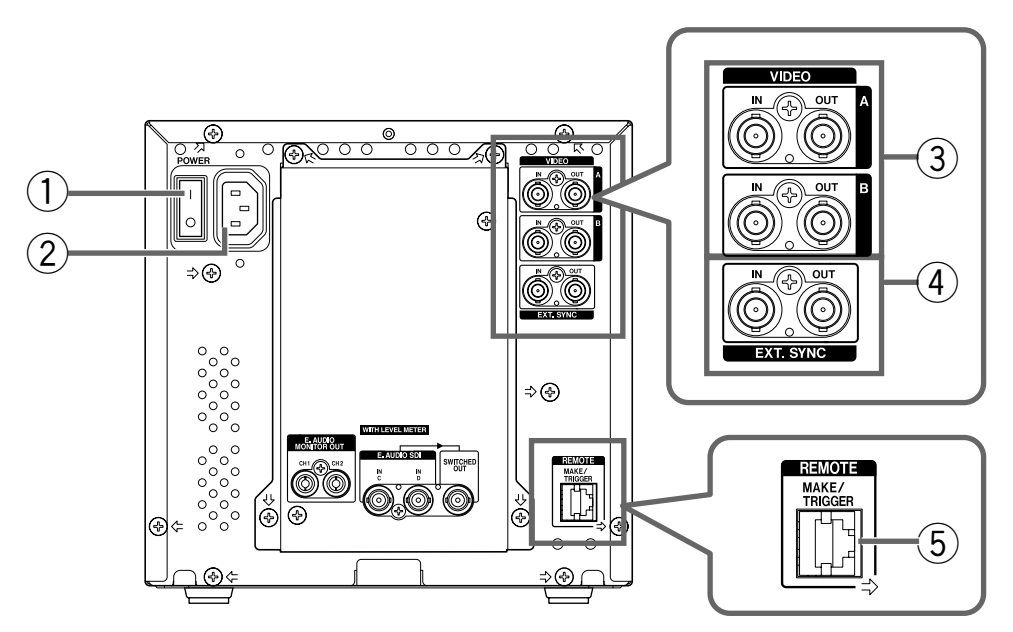

#### 1 **Netzschalter**

Schaltet die Stromversorgung ein oder aus.

 $\cdot$  I : Ein  $\circ$  : Aus

#### **HINWEIS:**

• Sie müssen die Standby-Taste an der Vorderseite einschalten, um den Monitor nach dem Einschalten des Netzschalters einzuschalten.

#### 2 **Netzeingangsbuchse (AC)**

Hier das mitgelieferte Netzkabel anschließen, das mit einer Netzsteckdose (120 V/220-240 V AC, 50 Hz/60 Hz) verbunden werden muss.

• Die mitgelieferte Netzkabelarretierung sollte angebracht werden, um ein versehentliches Abtrennen des Netzsteckers zu vermeiden. ☞ "Anbringen der Netzkabelarretierung" auf Seite 8

#### 3 **Eingangs- und Ausgangsklemmen für das FBAS- Videosignal (VIDEO A, VIDEO B)**

Diese Eingangs- (IN) und Ausgangsklemmen (OUT) sind für das FBAS-Videosignal der NTSC und PAL-Farbnorm sowie das S/W-Signal (50 Hz/60 Hz) ausgelegt.

#### **HINWEISE:**

• NTSC und PAL werden in "COLOR SYSTEM" gewechselt.

☞ "COLOR SYSTEM" auf Seite 14

• Das Signal der Eingangs- und Ausgangsklemmen wird durchgeschleift (automatische Abschlussschaltung).

#### 4 **Extern synchronisierte Signaleingangs-/ Signalausgangsklemmen (sowohl für VIDEO A als auch für VIDEO B)**

Eingangs- (IN) und Ausgangs- (OUT) Klemmen für komplexe synchronisierte Signale.

- Um diese Klemmen zu verwenden, stellen Sie "SYNC SELECT" auf "EXT.".
- ☞ "SYNC SELECT" auf Seite 14

#### **HINWEISE:**

- Wenn ein externes Syncsignal anliegt, hat das externe Syncsignal Vorrang. Dies gilt für VIDEO A und VIDEO B.
- Das Signal der Eingangs- und Ausgangsklemmen wird durchgeschleift (automatische Abschlussschaltung).

#### 5 **Klemmen für externe Steuereinheit (REMOTE) (MAKE/TRIGGER)**

Klemmen für das Steuern des Monitors mithilfe einer externen Steuerung.

- Ermöglicht die Steuerung des Monitors durch Kurzschließen der Pin-Klemme an dieser Klemme oder durch Einspeisen des Pulssignals.
	- ☞ "Verwendung einer externen Steuerung" auf den Seiten 18 und 19

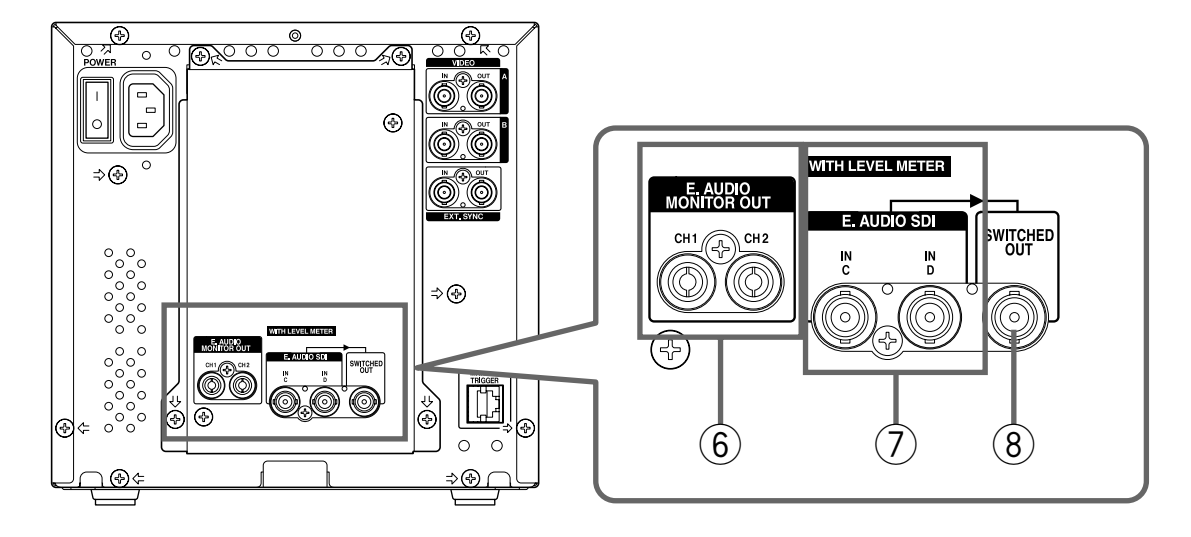

#### 6 **Audio-Ausgangsklemmen (E. AUDIO MONITOR OUT)**

Decodiert EMBEDDED AUDIO-Signale und gibt sie als Analogsignale aus.

• Siehe folgende Tabelle für Kombinationen von Audiokanälen von der CH1- oder CH2-Klemme.

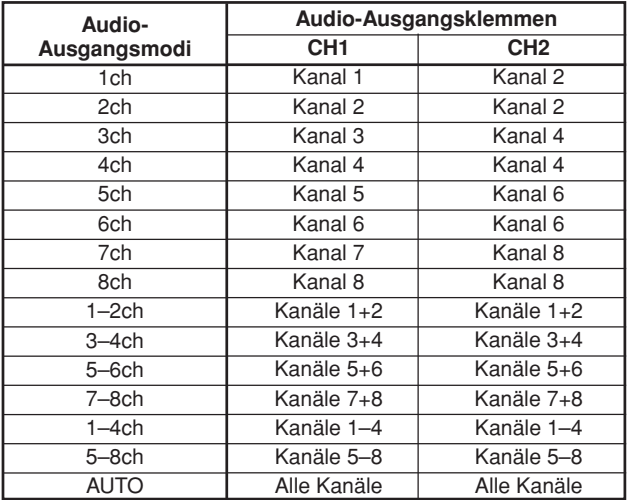

#### **Über den Audio-Ausgangspegel**

- Wenn mehrere Audiokanäle gleichzeitig ausgegeben werden, ist der Ausgangspegel jedes Kanals umso niedriger, je mehr Kanäle gewählt sind. (Der Ausgangspegel jedes Kanals beträgt die Hälfte für "1-2ch" und ein Viertel für "1-4ch".)
- Die Einstellung "AUTO" mischt alle Signalkanäle und gibt sie aus. Der Ausgangspegel wird automatisch entsprechend der Anzahl der Kanäle eingestellt.

#### **HINWEISE:**

- Wenn Sie den Eingang auf INPUT A oder B umschalten, werden die zuletzt gewählten Audiosignale und Kanäle von INPUT C oder D von diesen Klemmen ausgegeben.
- Das Audiosignal wird nur von diesen Klemmen ausgegeben, wenn der Monitor eingeschaltet ist.

#### **Zum Wählen des Audiokanals:**

Mit der MENU-Steuerung können Sie den Audiokanalausgang von der Audioausgangsklemme wählen. ☞ "4 MENU-Steuerung" auf Seite 4

- Stellen Sie die Gruppe der zu wählen gewünschten Audio-Ausgangsmodi vorher ein.
	- ☞ "E. AUDIO GROUP" auf Seite 14

#### 7 **E. AUDIO SDI-Klemmen (IN C, IN D)**

Akzeptiert die folgenden Signale.

- SMPTE259M SD SDI-Signal
- EMBEDDED AUDIO-Signale einschließlich bis zu 8 Audiokanäle mit der Samplingfrequenz 48 kHz.

#### **Über die Audiopegel-Messanzeige AUDIO LEVEL METER**

Sie können den Zustand der aktuellen EMBEDDED AUDIO-Signale in der Anzeige AUDIO LEVEL METER prüfen.

Sie können die Anzeige AUDIO LEVEL METER ein-/ ausschalten oder ihre Einstellung mit dem SET-UP MENU ändern.

☞ "STATUS DISPLAY" auf Seite 16 und 17

#### 8 **SWITCHED OUT-Klemme**

Gibt die umgetakteten Signale aus.

• Das momentan gewählte Eingangssignal (INPUT C oder D) wird von dieser Klemme ausgegeben.

#### **HINWEISE:**

- Wenn Sie den Eingang auf INPUT A oder B umschalten, wird das zuletzt gewählte Signal von INPUT C oder D von dieser Klemme ausgegeben.
- Das Signal wird nur von dieser Klemme ausgegeben, wenn der Monitor eingeschaltet ist.

## **Vorbereitung**

## 7**Anbringen der Netzkabelarretierung**

- Die mitgelieferte Netzkabelarretierung verhindert ein versehentliches Abtrennen des Netzkabels von der Netzeingangsbuchse.
- Die Arretierung besteht aus zwei Teilen: Fassung und Haube.
- **1. Die Fassung an der auf der Monitorrückseite befindlichen Netzeingangsbuchse mit den beiden mitgelieferten Schrauben befestigen.**

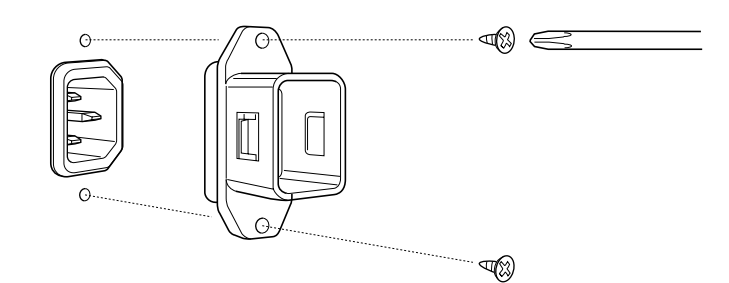

**Vorsicht:** Ausschließlich die mitgelieferten Schrauben verwenden.

**2. Die Haube wie gezeigt am Netzkabel anbringen.**

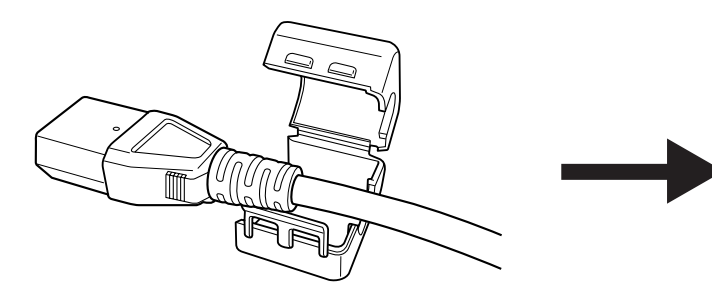

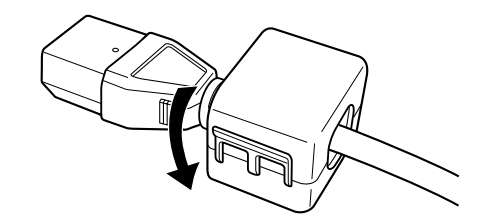

Schließen Sie die Abdeckung, bis sie einrastet.

**3. Stecken Sie den Netzstecker in den Netzanschluss und schließen Sie den Netzkabelhalterdeckel an das Gehäuse an.**

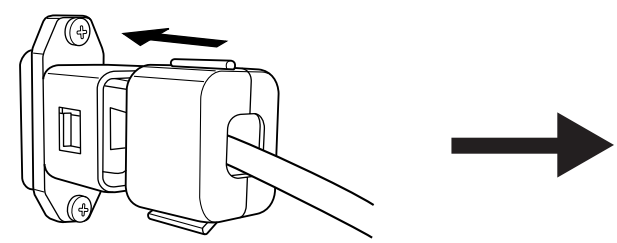

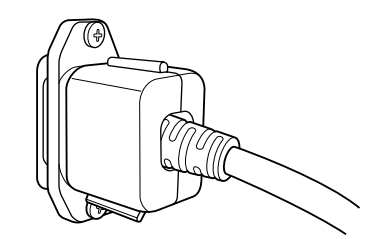

Bis zum hörbaren Einrasten drücken.

#### **Vorsicht:**

- Je nach Anbringposition der Haube ergibt sich eine andere Steckerform.
- Vergewissern Sie sich, dass der Stecker nach Anbringung der Haube nicht abgezogen werden kann.

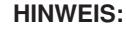

• Um das Netzkabel abzuziehen, muss der Riegel an der Haube gedrückt werden, so dass die Haube geöffnet werden kann.

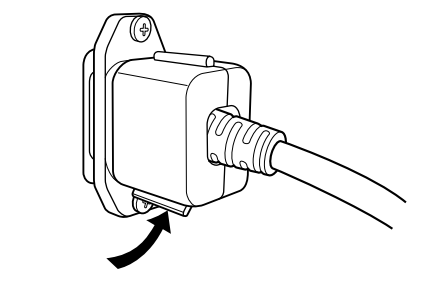

# **Allgemeine Bedienschritte**

## 7**Info zu den einzelnen Menübildschirmen**

Dieser Monitor beinhaltet ein MAIN MENU, das die Funktionen für den Normalbetrieb und ein Setup-Menü (SET-UP MENU), das die Grundeinstellungen des Monitors enthält.

#### **MAIN MENU**

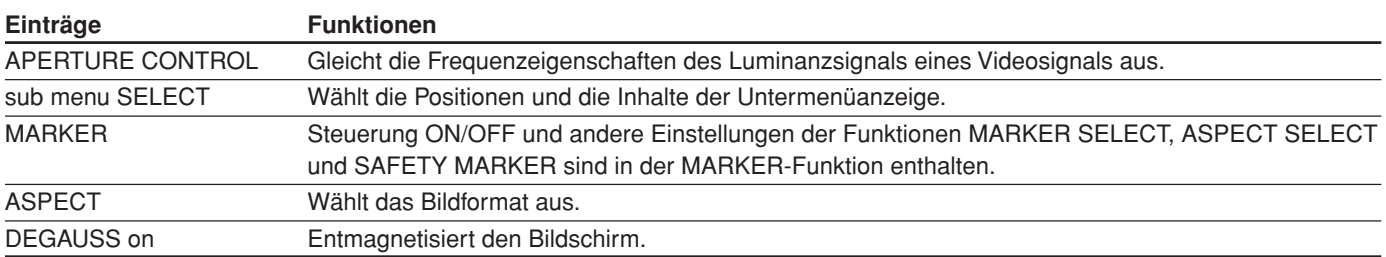

#### **SET-UP MENU**

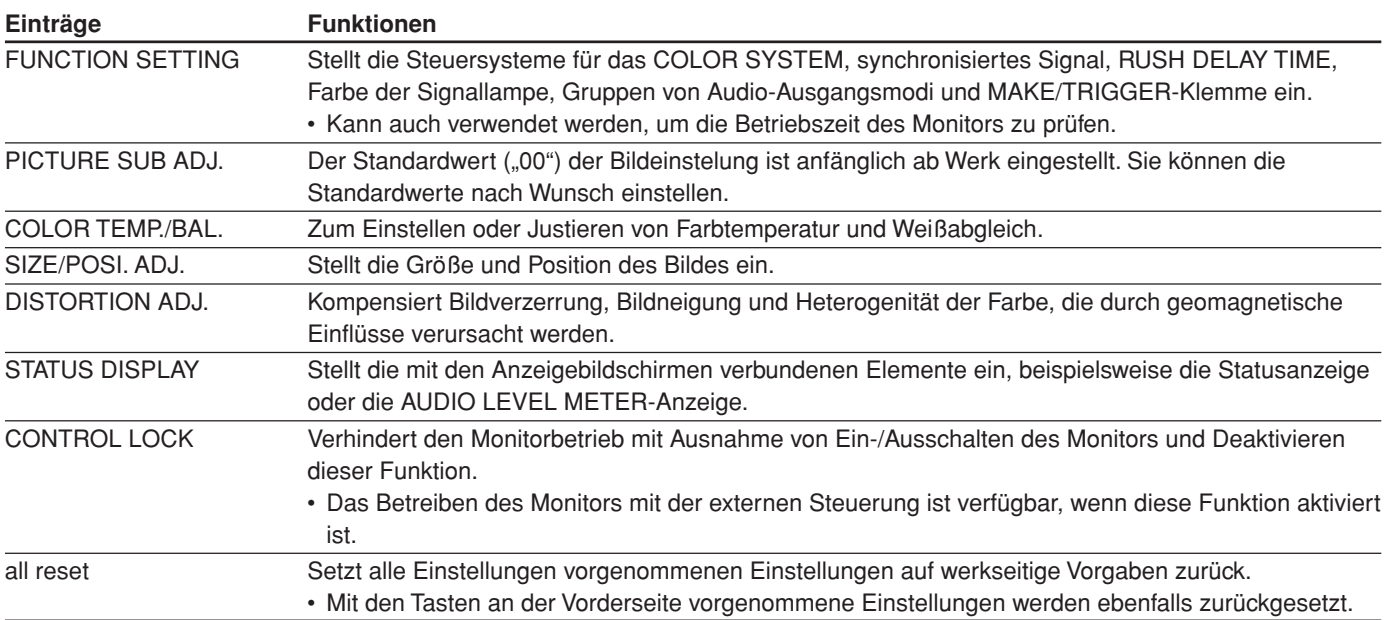

#### **HINWEIS:**

• Je nach Eingang oder Eingangssignal erscheinen einige Punkte möglicherweise nicht im Menü. Diese Punkte sind nicht verfügbar.

### 7**Tasten zur Menüsteuerung**

zu  $\nabla$ .

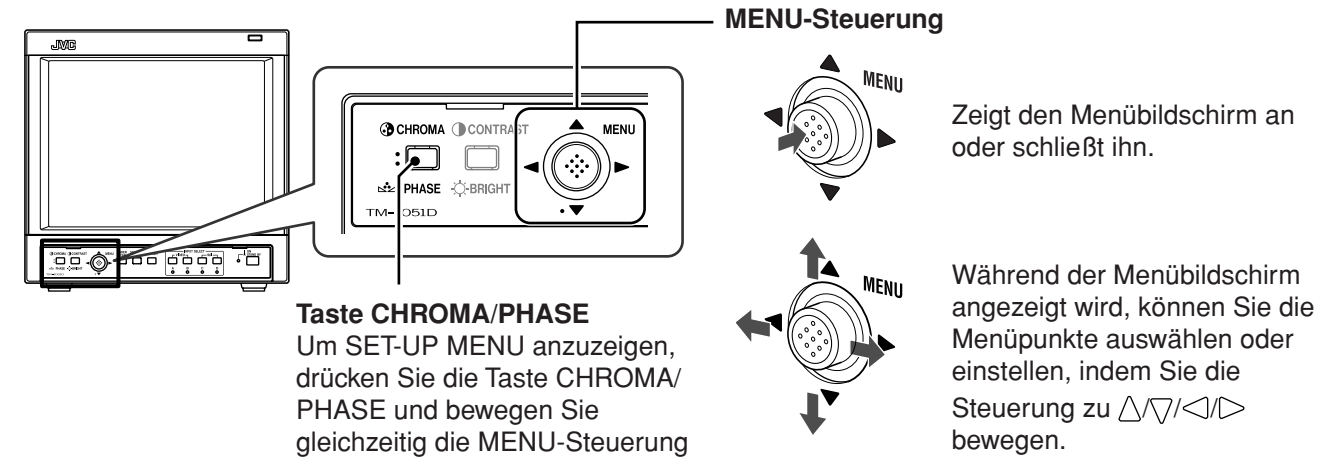

## **Allgemeine Bedienschritte (Forts.)**

## 7**Anzeigen des Menübildschirms**

#### **So zeigen Sie MAIN MENU an**

Drücken Sie die MENU-Steuerung an der Vorderseite.

#### **So zeigen Sie SETUP-MENU an**

Drücken Sie die Taste CHROMA/PHASE und bewegen Sie die MENU-Steuerung gleichzeitig zu  $\nabla$ .

#### **HINWEISE:**

- Um das Menü zu beenden, drücken Sie die MENU-Steuerung mehrmals.
- Das Menü wird automatisch 30 Sekunden nach der letzten Menübetätigung beendet.
- Um zum vorherigen Menü zurückzugehen, drücken Sie die MENU-Steuerung.

## 7**Bedienung des Menüs**

#### **1. Drücken Sie die MENU-Steuerung.**

MAIN MENU wird auf dem Bildschirm angezeigt.

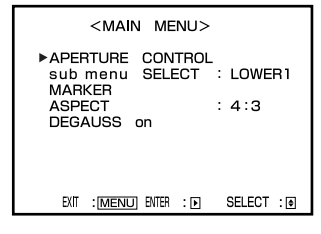

**2. Bewegen Sie die MENU-Steuerung zu / , um den Punkt auszuwählen, den Sie einstellen möchten, und bewegen**

#### Sie sie dann zu  $\triangleright$ .

Der Menübildschirm des ausgewählten Punkts wird auf dem Bildschirm angezeigt.

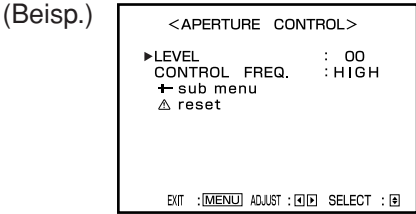

- **3. Bewegen Sie die MENU-Steuerung zu / , um den Punkt auszuwählen, den Sie einstellen möchten.**
- **4. Bewegen Sie die MENU-Steuerung zu / , um Einstellungen vorzunehmen.**

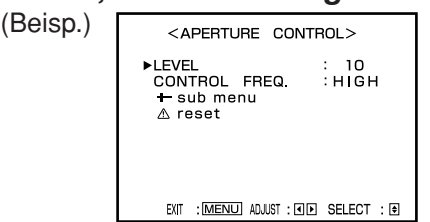

**5. Drücken Sie die MENU-Steuerung mehrmals, um MAIN MENU zu löschen.**

### $\blacksquare$  **Hinweis zum ... sub menu"**

Wenn "+ sub menu" im Menü erscheint, kann nur der gewählte Gegenstand im Menü angezeigt und justiert werden. Dies erlaubt es, Justierungen unter Betrachtung des tatsächlichen Bildschirmbilds vorzunehmen.

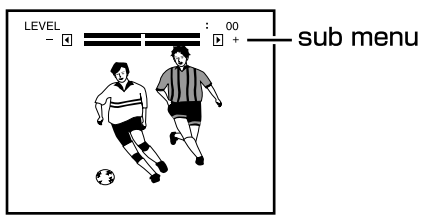

1. Wählen Sie ..- sub menu" und bewegen Sie dann die MENU-Steuerung zu  $\triangleright$ .

Die Einstellungsleiste wird unten oder oben auf dem Bildschirm angezeigt.

- **2. Bewegen Sie die MENU-Steuerung zu / , um den Punkt auszuwählen, den Sie einstellen möchten.**
- **3. Bewegen Sie die MENU-Steuerung zu**  $\langle \rangle / \rangle$ , um Einstellungen vorzunehmen.

**So löschen Sie die Untermenüanzeige:** Drücken Sie die MENU-Steuerung.

#### **So ändern Sie die Positionen und die Inhalte der Untermenüanzeige**

Wählen Sie "sub menu SELECT" im MAIN MENU und ändern Sie dann die Einstellung, indem Sie die MENU-Steuerung zu  $\triangle$  /  $\triangleright$  bewegen.

- **UPPER1:** Die aktuelle Einstellung und die Einstellungsleiste erscheinen oben im Bildschirmbild.
- **LOWER2:** Die aktuelle Einstellung erscheint unten im Bildschirmbild.
- **UPPER2:** Die aktuelle Einstellung erscheint oben im Bildschirmbild.
- **LOWER1:** Die aktuelle Einstellung und die Einstellungsleiste erscheinen unten im Bildschirmbild.

### **Hinweis zu "reset" (Rückstellen)**

Setzt alle (zur Zeit angezeigten) Menüeinstellungen auf die werkseitig voreingestellten Werte zurück.

- 1. Bewegen Sie die MENU-Steuerung zu  $\triangle$  /  $\nabla$ , um **"reset" zu wählen, und bewegen Sie sie dann zu .** Eine Bestätigungsmeldung wird angezeigt.
- **2. Bewegen Sie zum Initialisieren die MENU-**Steuerung zu  $\triangleright$ .
	- Um die Initialisierung abzubrechen, drücken Sie die MENU-Steuerung.

#### **HINWEIS:**

• Diese Funktion ist nur verfügbar, wenn "reset" im Menü angezeigt wird.

## **So verwenden Sie MAIN MENU**

### 7**MAIN MENU-Bildschirme**

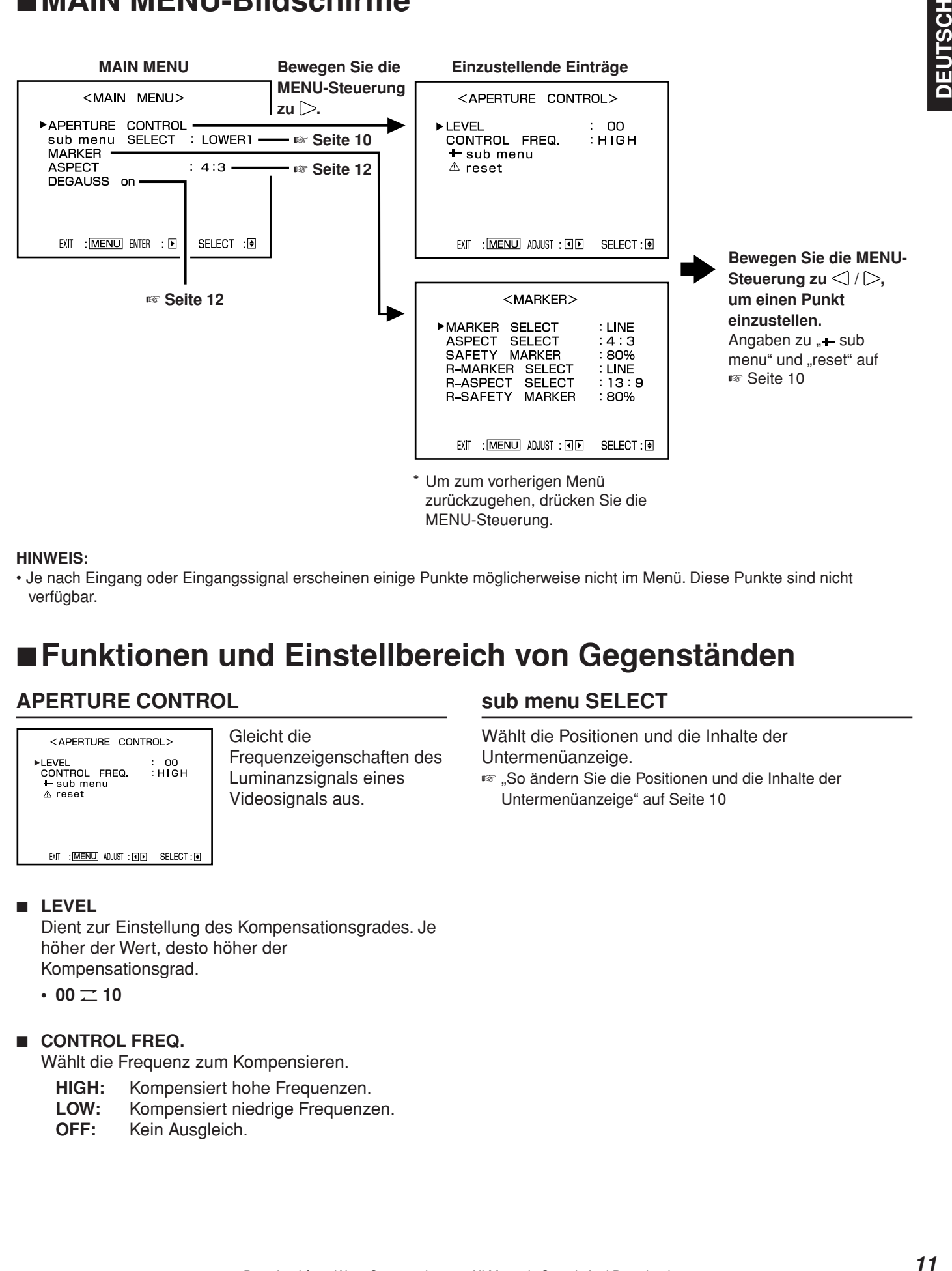

#### **HINWEIS:**

• Je nach Eingang oder Eingangssignal erscheinen einige Punkte möglicherweise nicht im Menü. Diese Punkte sind nicht verfügbar.

### 7**Funktionen und Einstellbereich von Gegenständen**

#### **APERTURE CONTROL**

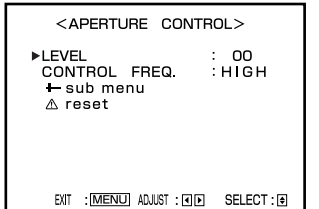

Gleicht die Frequenzeigenschaften des Luminanzsignals eines Videosignals aus.

#### 7 **LEVEL**

Dient zur Einstellung des Kompensationsgrades. Je höher der Wert, desto höher der Kompensationsgrad.

 $\cdot$  00  $\pm$  10

#### $\blacksquare$  **CONTROL FREQ.**

Wählt die Frequenz zum Kompensieren.

- **HIGH:** Kompensiert hohe Frequenzen.
- **LOW:** Kompensiert niedrige Frequenzen.
- **OFF:** Kein Ausgleich.

#### **sub menu SELECT**

Wählt die Positionen und die Inhalte der Untermenüanzeige.

☞ "So ändern Sie die Positionen und die Inhalte der Untermenüanzeige" auf Seite 10

## **So verwenden Sie MAIN MENU (Forts.)**

#### **MARKER**

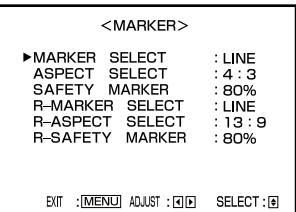

Steuerung ON/OFF und andere Einstellungen der Funktionen MARKER SELECT, ASPECT SELECT und SAFETY MARKER sind in der MARKER-Funktion enthalten.

#### **HINWEISE:**

- Für das Bildseitenverhältnis 4:3 erfolgt nur die Anzeige SAFETY MARKER und R-SAFETY MARKER.
- Zur Einstellung von Einträgen ohne externe Steuerung (ohne Zusatz "R-") die an der Frontblende befindliche MARKER-Taste drücken. Zu diesem Zeitpunkt darf keine externe Steuereinheit betrieben werden.
- Mithilfe der externen Steuerung können Sie entweder "R-" Punkte oder Nicht-"R-" Punkte aktivieren.
	- ☞ "Verwendung einer externen Steuerung" auf den Seiten 18 und 19

#### 7 **MARKER SELECT/R-MARKER SELECT**

Zeigt den spezifizierten Bildschirmbereich in dem Bildseitenverhältnis an, das mit ASPECT SELECT/ R-ASPECT SELECT eingestellt wurde.

- **OFF:** Die MARKER SELECT-funktion ist deaktiviert.
- **LINE:** Zeigt den markierten Bereich mit einem Rahmen an.
- **HALF:** Zeigt den Bildbereich außerhalb des markierten Bereichs mit 50% Transparenz an.
- **HALF+L:** Zeigt den markierten Bereich mit einem Rahmen und gleichzeitig den Bildbereich außerhalb des markierten Bereichs mit 50% Transparenz an.
- **BLK.:** Deckt den Bildbereich außerhalb des markierten Bereichs schwarz ab. Es wird nur der markierte Bildbereich abgebildet.
- **BLK. +L:** Zeigt den markierten Bereich mit einem Rahmen und deckt gleichzeitig den Bildbereich außerhalb des markierten Bereichs schwarz ab. Es wird nur der markierte Bildbereich abgebildet.

7 **ASPECT SELECT/R-ASPECT SELECT** Wählen Sie das Bildformat aus.

#### **• 4:3/13:9/14:9**

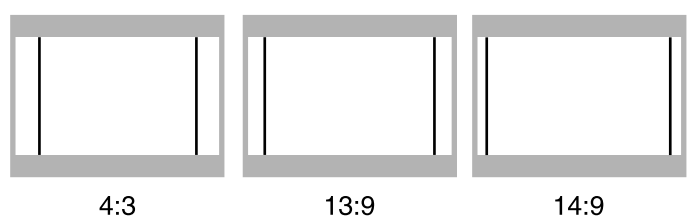

#### 7 **SAFETY MARKER/R-SAFETY MARKER**

Dient zur Anzeige von gestrichelten Linien, um den Bildbereich zu kennzeichnen, der 80%, 88%, oder 90% der Bildschirmgröße entspricht (Bildseitenverhältniseinstellung von "ASPECT SELECT/R-ASPECT SELECT").

#### **• OFF/80%/88%/90%**

#### **HINWEISE:**

- Wird ein Bildsignal im Seitenverhältnis 4:3 angelegt, arbeitet die SAFETY MARKER-Anzeige für das 4:3 Seitenverhältnis.
- Soll die SAFETY MARKER-Anzeige für das Seitenverhältnis 16:9 erfolgen, wenn ein Bildsignal im Seitenverhältnis 16:9 angelegt wird, muss für "MARKER SELECT/R-MARKER SELECT" der Einstellstatus "OFF" gewählt werden. (In diesem Fall ist die ASPECT SELECT-Einstellung ungültig.)

#### **ASPECT**

Wählt das Bildformat aus.

**• 4:3/16:9**

#### **DEGAUSS on**

Entmagnetisiert den Bildschirm.

Während des Entmagnetisierens wird "Degaussing!" auf dem Bildschirm angezeigt.

## **So verwenden Sie SET-UP MENU**

### 7**SET-UP MENU-Bildschirme**

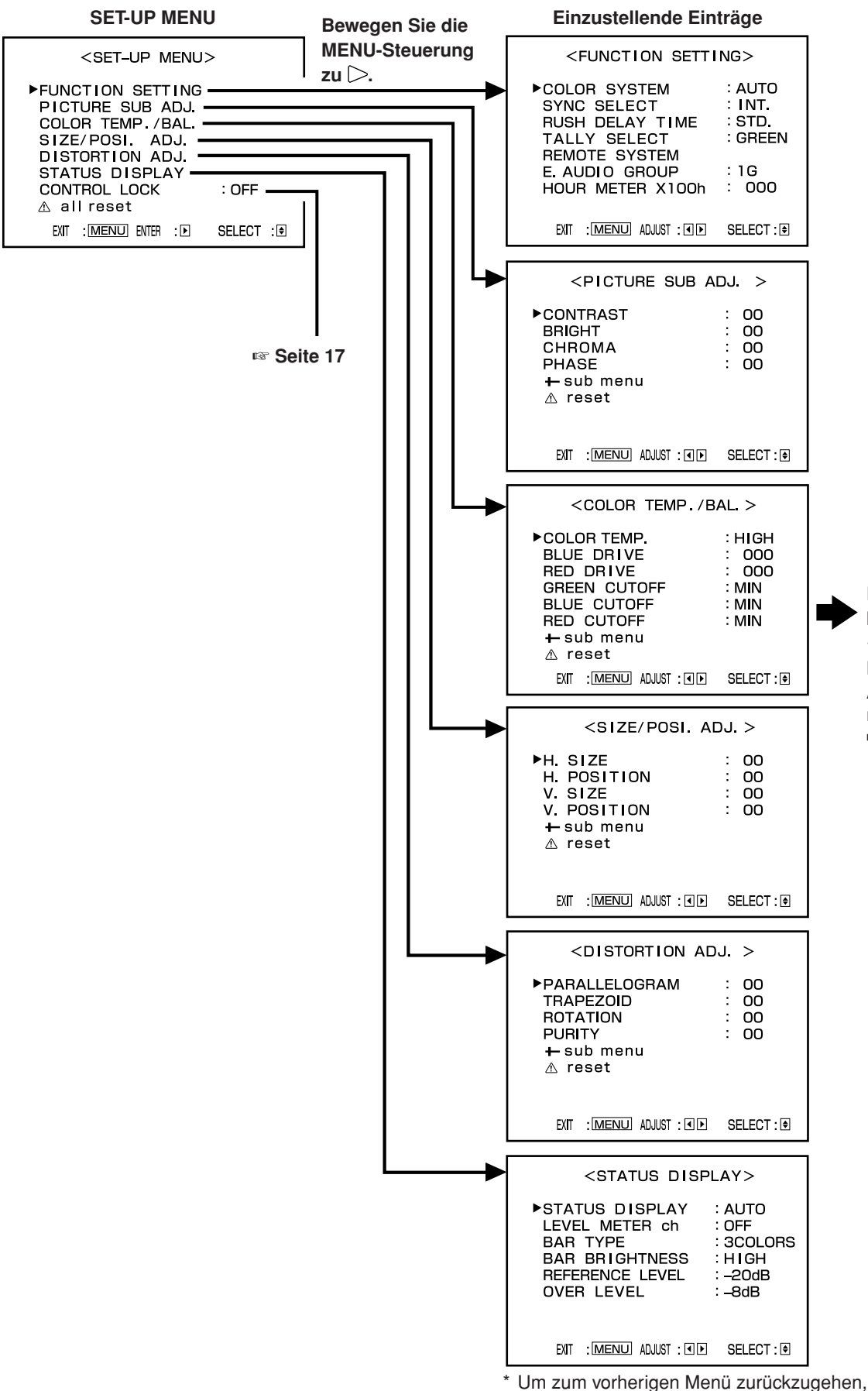

**Bewegen Sie die MENU-Steuerung zu**  $\triangle$  /  $\triangleright$ , um einen **Punkt einzustellen.** Angaben zu "- sub menu" und "reset" auf ☞ Seite 10

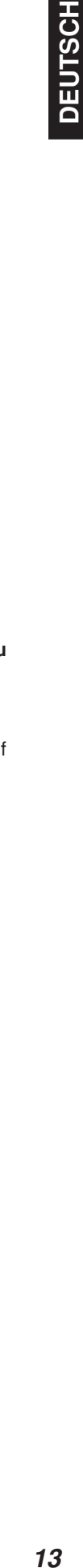

#### **HINWEIS:**

• Je nach Eingan oder Eingangssignal erscheinen einige Punkte möglicherweise nicht im Menü. Diese Punkte sind nicht verfügbar.

drücken Sie die MENU-Steuerung.

## **So verwenden Sie SET-UP MENU (Forts.)**

## 7**Funktionen und Einstellbereich von Gegenständen**

#### **FUNCTION SETTING**

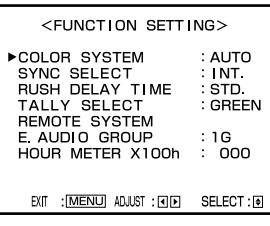

Stellt die Steuersysteme für das COLOR SYSTEM, synchronisiertes Signal. RUSH DELAY TIME, Farbe der Signallampe, Gruppen von Audio-Ausgangsmodi und MAKE/TRIGGER-Klemme ein.

• Kann auch verwendet werden, um die Betriebszeit des Monitors zu prüfen.

#### 7 **COLOR SYSTEM**

Wählt das Farbsystem aus.

- **AUTO:** Automatische Umschaltung zwischen NTSC und PAL.
- **NTSC:** Der Monitor arbeitet im NTSC-Modus.
- **PAL:** Der Monitor arbeitet im PAL-Modus.

#### **HINWEIS:**

• Im Normalfall "AUTO" verwenden. Bei instabilem Eingangssignal "NTSC" oder "PAL" wählen.

#### 7 **SYNC SELECT**

Wählt die Syncsignalverkoppelung.

- **INT.:** Das Videoeingangssignal wird mit dem internen Syncsignal verkoppelt.
- **EXT.:** Das Videoeingangssignal wird mit einem externen Syncsignal, das von einem externen Syncanschluss geliefert wird, verkoppelt.

#### **RUSH DELAY TIME**

Stellt die Zeitverzögerung zwischen dem Drücken der Bereitschaftsmodustaste (Stand-By) und dem eigentlichen Einschalten des Monitors ein.

- **STD.:** Das Gerät schaltet sich ca. 1 Sekunde nach dem Drücken der Bereitschaftstaste (Stand-By) ein.
- **SLOW:** Das Gerät schaltet sich ca. 3,2 Sekunden nach dem Drücken der Bereitschaftstaste (Stand-By) ein.

#### **HINWEIS:**

• Es wird empfohlen, bei einigen Monitoren die Einstellung "SLOW" vorzunehmen, wenn mehrere Monitore zur gleichen Zeit eingeschaltet werden sollen. Sie können den Einschaltstrom für das gesamte System steuern.

#### **TALLY SELECT**

Wählt die Farbe des Rotlichts oben rechts an der Vorderseite aus.

**GREEN:** Grüne Leuchtanzeige.

#### **RED:** Rote Leuchtanzeige.

#### **HINWEISE:**

- "TALLY SELECT" erscheint nicht im Menü, wenn die beiden folgenden Bedingungen gelten:
	- Bei Auswahl von "TA. SEL" für eine Pin-Klemme der MAKE/TRIGGER-Klemme im "REMOTE SYSTEM" des SET-UP MENU.
	- Bei Aktivierung der externen Steuerung.
	- ☞ "REMOTE SYSTEM" in der rechten Spalte "Verwendung einer externen Steuerung" auf Seite 18 und 19

• Das Rotlicht wird mithilfe der MAKE/TRIGGER-Klemme der REMOTE- (externen Steuerungs-) Klemmen gesteuert. ☞ "So verwenden Sie die MAKE/TRIGGER-Klemme" auf Seite 18 und 19

#### **REMOTE SYSTEM**

Stellt die MAKE/TRIGGER-Klemme ein.

☞ "So verwenden Sie die MAKE/TRIGGER-Klemme" auf Seite 18 und 19

#### **• CONTROL FORM:**

Wählt das Steuerungssystem für die MAKE/ TRIGGER-Klemme aus.

- **MAKE:** Wählt den Schaltzustand als externe Steuerungsmethode aus.
- **TRIG.:** Wählt das Triggersignal als externe Steuerungsmethode aus.
- **SET:** Sie können Funktionen nach Belieben auf den 1. bis 6. Pin-Klemme der MAKE/TRIGGER-Klemme anwenden.

#### **• PORT F1 – PORT F6:**

Wählt die für die 1. bis 6. Pin-Klemme der MAKE/ TRIGGER-Klemme anzuwendende Funktion aus. ☞ "So verwenden Sie die MAKE/TRIGGER-Klemme" auf Seite 18

#### **HINWEIS:**

• Sie können "PORT F1" – "PORT F6" nur einstellen, wenn "CONTROL FORM" auf "SET" eingestellt ist.

#### 7 **E. AUDIO GROUP**

Stellt die Gruppe der verfügbaren Audioausgabemodi ein, die von der MENU-Steuerung ausgewählt wurden.

- **1G:**
- $5ch \leftrightarrow 6ch \leftrightarrow 7ch \leftrightarrow 8ch \leftrightarrow 5-6ch \leftrightarrow 7-8ch \leftrightarrow 5-8ch$ **2G:**
- 1-2G: 1ch ↔ 2ch ↔ 3ch ↔ 4ch ↔ 5ch ↔ 6ch ↔ 7ch ↔ 8ch ↔ 1-2ch
- Wenn ein SD SDI-Signal (einschließlich EMBEDDED AUDIO-Signal) angelegt wird, können Sie den Kanal des von der Audioausgangsklemme ausgegebenen Tons durch Ändern des Ausgangsmodus wählen. ☞ "6 Audio-Ausgangsklemmen" auf Seite 7

### 7 **HOUR METER X100h**

Dient zur Anzeige der Monitor-Betriebsstunden in 100-Stunden-Einheiten.

 $\cdot$  000  $\pm$  655

#### **HINWEISE:**

- Wenn die Stundeneinheit 655 erreicht wurde, wechselt die Zeitmessung erneut auf 000.
- Die Zeitmessung funktioniert nicht für Zeitabschnitte unter einer Stunde.

#### **PICTURE SUB ADJ.**

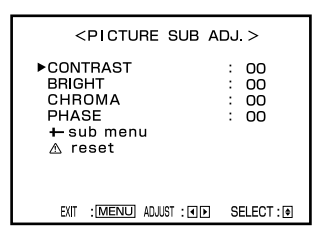

Der Standardwert ("00") der Bildeinstelung ist anfänglich ab Werk eingestellt. Sie können die Standardwerte nach Wunsch einstellen.

- 7 **CONTRAST**
	- $\cdot$  -20  $\pm$  00  $\pm$  +20
- 7 **BRIGHT**  $\cdot$  -20  $\pm$  00  $\pm$  +20
- 7 **CHROMA**
	- $\cdot$  -20  $\pm$  00  $\pm$  +20
- 7 **PHASE**

 $\cdot$  -20  $\text{I}$  00  $\text{I}$  +20

#### **COLOR TEMP./BAL.**

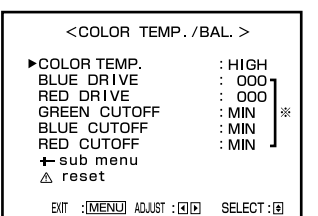

Zum Einstellen oder Justieren von Farbtemperatur und Weißabgleich.

#### **HINWEIS:**

- Verwenden Sie die fünf mit ※ markierten Einträge, um eine Feinabstimmung zwischen den Monitoren durchzuführen.
- 7 **COLOR TEMP.**

Dient zur Wahl der Farbtemperatur.

- **HIGH:** Einstellung der Farbtemperatur auf 9300. **LOW:** Einstellung der Farbtemperatur auf 6500.
- **READEMENT BLUE DRIVE**

Dient zur Einstellung des Blausignal-Treiberpegels.

- $\cdot$  MIN  $\sim$  000  $\sim$  MAX (in 127 Stufen)
- **RED DRIVE**

Dient zur Einstellung des Rotsignal-Treiberpegels.

#### $\cdot$  MIN  $\equiv$  000  $\equiv$  MAX (in 127 Stufen)

#### $\blacksquare$  **GREEN CUTOFF**

Stellt den Grünsignal-Begrenzerpegel ein.

 $\cdot$  MIN  $\equiv$  MAX (in 155 Stufen)

#### **BLUE CUTOFF**

Stellt den Blausignal-Begrenzerpegel ein.

 $\cdot$  MIN  $\equiv$  MAX (in 155 Stufen)

#### **RED CUTOFF**

Stellt den Rotsignal-Begrenzerpegel ein.

 $\cdot$  MIN  $\equiv$  MAX (in 155 Stufen)

#### **SIZE/POSI. ADJ.**

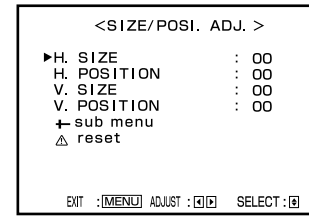

Stellt die Größe und Position des Bildes ein.

#### 7 **H. SIZE**

Dient zur Einstellung der H-Bildschirmgröße.

- $\cdot$  -20  $\pm$  00  $\pm$  +20 (\*)
	- **–:** Dient zur Verkleinerung in horizontaler Richtung.
	- **+:** Dient zur Vergrößerung in horizontaler Richtung.
- \* Sie können diesen Punkt während des Underscan-Modus im Bereich von 00 und +20 einstellen.

#### 7 **H. POSITION**

- Dient zur Einstellung der H-Bildlage.
- $\cdot$  -20  $\text{I}$  00  $\text{I}$  +20
	- **–:** Dient zur Verschiebung nach links.
	- **+:** Dient zur Verschiebung nach rechts.

#### 7 **V. SIZE**

- Dient zur Einstellung der V-Bildschirmgröße.
- $\cdot$  -20  $\pm$  00  $\pm$  +20
	- **–:** Dient zur Verkleinerung in vertikaler Richtung.
	- **+:** Dient zur Vergrößerung in vertikaler Richtung.

#### **N V. POSITION**

Dient zur Einstellung der V-Bildlage.

- $\cdot$  -10  $\pm$  00  $\pm$  +10
	- **–:** Dient zur Verschiebung nach oben.
	- **+:** Dient zur Verschiebung nach unten.

## **So verwenden Sie SET-UP MENU (Forts.)**

#### **DISTORTION ADJ.**

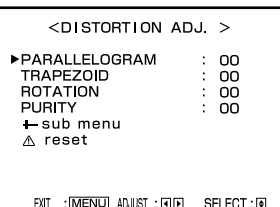

Kompensiert Bildverzerrung, Bildneigung und Heterogenität der Farbe, die durch geomagnetische Einflüsse verursacht werden.

#### 7 **PARALLELOGRAM**

Dient zur Entzerrung von Parallelverzerrungen.

- $\cdot$  -20  $\pm$  00  $\pm$  +20
	- **–:** Dient zur Verschiebung des oberen Bildbereichs nach rechts, des unteren Bildbereichs nach links.
	- **+:** Dient zur Verschiebung des unteren Bildbereichs nach rechts, des oberen Bildbereichs nach links.

#### 7 **TRAPEZOID**

Dient zur Entzerrung von Trapezverzerrungen.

#### $\cdot$  -20  $\pm$  00  $\pm$  +20

- **–:** Dient zur Vergrößerung des oberen Bildbereichs.
- **+:** Dient zur Verkleinerung des oberen Bildbereichs.

#### 7 **ROTATION**

Dient zur Korrektur der Bildneigung.

- $\cdot$  -31  $\pm$  00  $\pm$  +31
	- **–:** Dient zur Bilddrehung im Uhrzeigersinn.
	- **+:** Dient zur Bilddrehung gegen den Uhrzeigersinn.

#### 7 **PURITY**

Je nach Standort des Monitors kann am Bildschirmrand Farbheterogenität auftreten, die durch geomagnetische Einflüsse verursacht wird. Sie können diese Farbheterogenität mit dieser Funktion vermeiden, die den geomagnetischen Einfluss vermindert.

 $\cdot$  -31  $\pm$  00  $\pm$  +31

#### **STATUS DISPLAY**

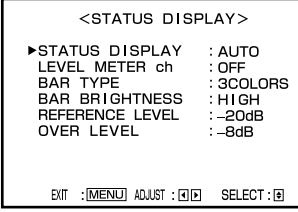

Stellt die mit den Anzeigebildschirmen verbundenen Elemente ein, beispielsweise die Statusanzeige oder die AUDIO LEVEL METER-Anzeige (siehe unten).

#### **R** STATUS DISPLAY

Stellt die Statusanzeige ein.

#### **• AUTO/MANUAL/OFF**

☞ "Angaben zur Statusanzeige" auf Seite 5

**Einstellen der AUDIO LEVEL METER-Anzeige** Sie können die Zustände der aktuellen EMBEDDED AUDIO-Signale auf der AUDIO LEVEL METER-Anzeige überprüfen.

#### **AUDIO LEVEL METER-Anzeigebeispiel**

LEVEL METER ch: 1-8, BAR TYPE: 3COLORS

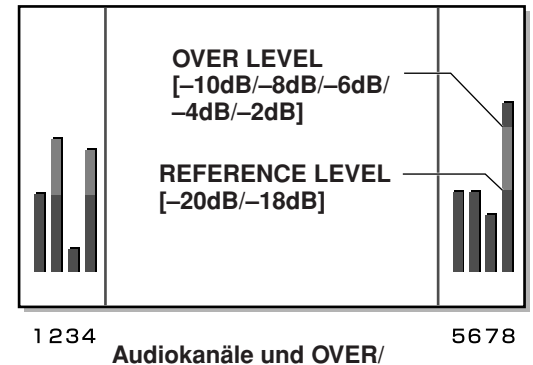

**REFERENCE LEVEL-Anzeige**

Die folgenden Punkte sind die Einstellungen für die AUDIO LEVEL METER-Anzeige.

#### **FLEVEL METER ch**

Dient zur Wahl der Audiokanäle, die in der AUDIO LEVEL METER-Anzeige berücksichtigt werden.

#### **• OFF/1:2/12:34/31:24/123:456/1-8**

#### **HINWEISE:**

- Dieser Punkt erscheint nicht im Menü, wenn die beiden folgenden Bedingungen gelten:
	- Bei Auswahl von "L. METER" für einen Pin-Klemme der MAKE/TRIGGER-Klemme und "MAKE" für "CONTROL FORM" unter "REMOTE SYSTEM" im SET-UP MENU.
- Beim Aktivieren der externen Steuerung.
- ☞ "REMOTE SYSTEM" auf Seite 14, "Verwendung einer externen Steuerung" auf Seite 18 und Seite 19
- Die Nummernangaben beziehen sich auf den Audiokanal. Der links neben ":" angezeigte Kanaleingangspegel wird links auf dem Bildschirm dargestellt. Entsprechend wird der rechts neben ":" angezeigte Kanaleingangspegel rechts auf dem Bildschirm dargestellt.
- Die AUDIO LEVEL METER-Anzeige unterbleibt, wenn der Einstellstatus "OFF" gewählt wurde.

#### **CONTROL LOCK**

Verhindert den Monitorbetrieb mit Ausnahme von Ein-/ Ausschalten des Monitors und Deaktivieren dieser Funktion.

**• ON/OFF**

#### **HINWEISE:**

- Wenn Sie versuchen den Monitor zu bedienen und "CONTROL LOCK" auf "ON" gestellt ist, wird die Nachricht ..<sup>O</sup> Control lock on!" auf dem Bildschirm angezeigt.
- Das Betreiben des Monitors mit der externen Steuerung ist verfügbar, wenn diese Funktion aktiviert ist.

#### **all reset**

Setzt alle Einstellungen vorgenommenen Einstellungen auf werkseitige Vorgaben zurück.

- Mit den Tasten an der Vorderseite vorgenommene Einstellungen werden ebenfalls zurückgesetzt.
- **1. Bewegen Sie die MENU-Steuerung zu**  $\triangle$  **/**  $\nabla$ **, um "all reset" zu wählen, und bewegen Sie sie dann**  $zu \triangleright$ .
	- Eine Bestätigungsmeldung wird angezeigt.
- **2. Bewegen Sie zum Initialisieren die MENU-**Steuerung zu  $\triangleright$ .
	- Um die Initialisierung abzubrechen, drücken Sie die MENU-Steuerung.
- Wurde "1-8" gewählt, wird der Eingangspegel für die Kanäle 1, 2, 3 und 4 links auf dem Bildschirm angezeigt. Entsprechend wird der Eingangspegel für die Kanäle 5, 6, 7 und 8 rechts auf dem Bildschirm angezeigt.

#### 7 **BAR TYPE**

Wählt die Farbe für die AUDIO LEVEL METER-Anzeige.

- **W. 100:** Anzeige in weiß
- **W. 50:** Anzeige in weiß (halbtransparent)
- **3COLORS:** Die AUDIO LEVEL METER-Anzeige verwendet drei verschiedene Farben (rot, gelb und grün), um Eingangspegelschwankungen anzuzeigen.
	- **Red:** Wird angezeigt, wenn der Audioeingang auf denselben Pegel wie "OVER LEVEL" oder höher eingestellt ist.
	- **Yellow:** Wird angezeigt, wenn der Audioeingang auf denselben Pegel wie "REFERENCE LEVEL" oder höher eingestellt ist
	- **Green:** Wird angezeigt, wenn der Audioeingang niedriger als der in "REFERENCE LEVEL" eingestellte Pegel ist.

#### **HINWEISE:**

- Im Anzeigemodus "W. 100" und "W. 50" wird der für "REFERENCE LEVEL" eingestellte Normaleingangspegel als Liniensymbol angezeigt. Der für "OVER LEVEL" eingestellte Eingangspegel wird nicht angezeigt.
- Die Audiokanal-Balkenanzeige funktioniert ohne Eingangssignal wie folgt: Die Anzeige für die "3COLORS"-Einstellung erfolgt in Weiß, die restlichen Anzeigen erfolgen in Grau.

#### 7 **BAR BRIGHTNESS**

Dient zur Helligkeitseinstellung der AUDIO LEVEL METER-Anzeige.

- **HIGH:** Heller
- **LOW:** Dunkler

#### **REFERENCE LEVEL**

Dient zur Einstellung des Standard-Eingangspegels.

**• –20dB/–18dB**

#### $\blacksquare$  **OVER LEVEL**

Dient zur Einstellung des Ansprechpegels bei Übersteuerung, der bei dreifarbiger Anzeige (3COLORS) in Rot dargestellt wird.

**• –10dB/–8dB/–6dB/–4dB/–2dB**

## **Verwendung einer externen Steuerung**

### 7**Info zur externen Steuerung**

Der Monitor hat die MAKE/TRIGGER-Klemme, die es ermöglicht, den Monitor mit dem System MAKE (Kontakt herstellen) oder TRIG. (Auslöser) wie in der Funktionseinstellung gewählt zu steuern.

**System MAKE (Kontakt herstellen):** Steuert die Funktion durch Kurzschließen der entsprechenden Pinklemme

an der GND-Pinklemme oder durch Unterbrechen (Öffnen) derselben. **System TRIG. (Auslöser):** Steuert die Funktion durch sofortiges Eingeben des Impulssystems an die

Pinklemme. \* Wählen Sie "MAKE" oder "TRIG." aus "REMOTE SYSTEM" im SET-UP MENU. ☞ "REMOTE SYSTEM" auf Seite 14

#### **HINWEISE:**

- Die externe Steuerung hat Priorität vor Bedienung mit den Tasten an der Gerätevorderseite oder den Menüfunktionen des Monitors.
- Bei Verwendung des Schaltzustands können Sie die Funktionen nicht verwenden, die für die MAKE/TRIGGER-Klemme gelten und die Tasten an der Vorderseite oder das Menü des Monitors betätigen. (Wenn Sie das Triggersignal verwenden, können Sie diese Funktionen auch zur Betätigung des Monitors selbst verwenden).

### 7**So verwenden Sie die MAKE/TRIGGER-Klemme**

#### ■ So verwenden Sie die MAKE/TRIGGER-Klemme

Die Konfigurationen und Funktionen der Pin-Klemmen des RJ-45-Anschlusses sind im Folgenden aufgeführt. Sie können die für die 1. bis 6. Pin-Klemme angewandten Funktionen ändern, indem Sie "REMOTE SYSTEM" im SET-UP MENU einstellen.

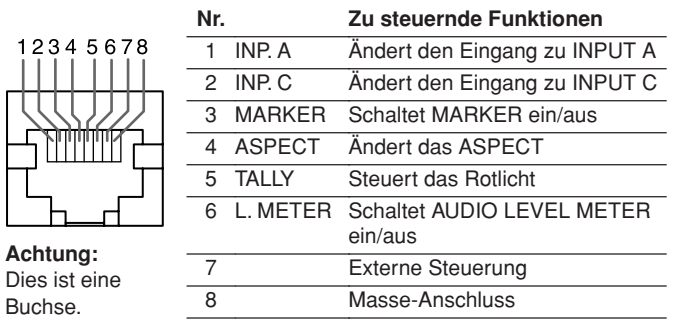

- So ändern Sie die für die Pin-Klemmen **geltenden Funktionen**
- **1.** Zeigen Sie SET-UP MENU an. Bewegen Sie dann die MENU-Steuerung zu  $\triangle$  /  $\nabla$ , um "REMOTE SYSTEM" auszuwählen, und bewegen Sie sie dann  $zu \triangleright$ .
- **2.** Bewegen Sie die MENU-Steuerung zu  $\triangle$  /  $\nabla$ , um "CONTROL FORM" zu wählen, und bewegen Sie sie dann zu  $\triangleleft$  /  $\triangleright$ , um "SET" auszuwählen.
- **3.** Bewegen Sie die MENU-Steuerung zu  $\triangle$  /  $\nabla$ , um die Nummer des Pin-Klemme auszuwählen (PORT F1 – PORT F6), die Sie einstellen möchten, und bewegen Sie sie dann zu  $\langle \rangle / \rangle$ , um die Funktion auszuwählen.

#### **HINWEIS:**

• Sie können nicht zwei oder mehr Funktionen auf eine Klemme anwenden.

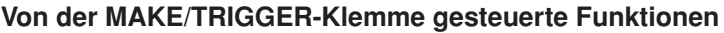

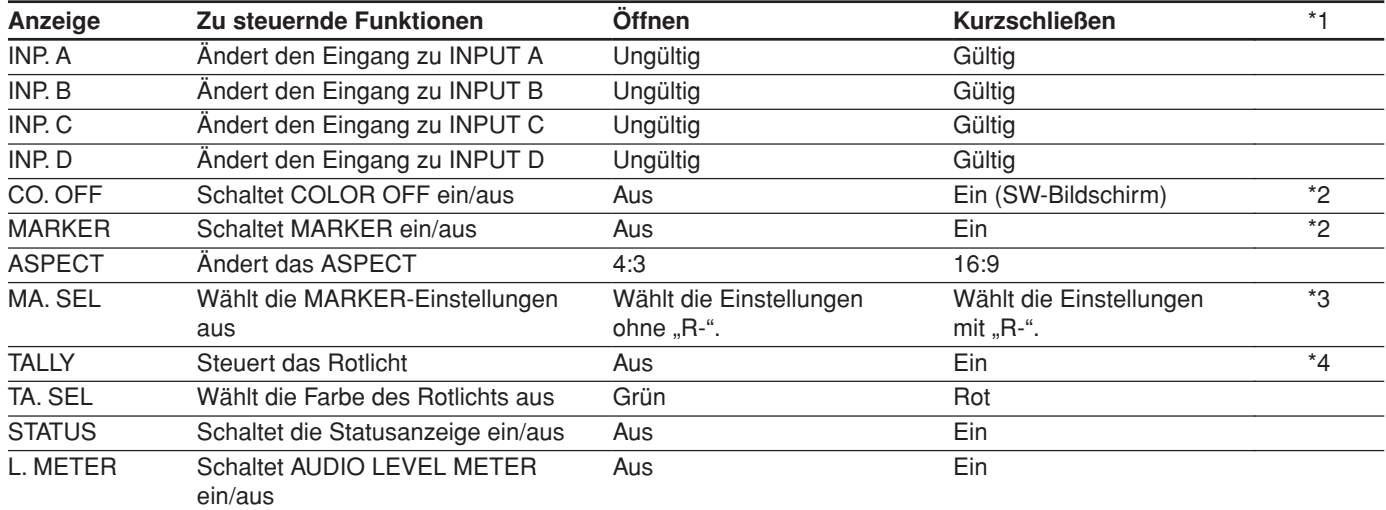

\*1 Das TRIG.-Systems (Triggersignal) wechselt die Funktion durch einen ca. 1 Sekunde andauernden Kurzschluss.

\*2 Bei Auswahl des TRIG.-Systems (Triggersignal) können diese Funktionen nicht ohne Eingangssignal gesteuert werden.

\*3 Aktiviert die Einstellungen der Punkte mit "R-" oder ohne "R-" im "MARKER"-Menü. ☞ "MARKER" auf Seite 12

\*4 Die Rotlicht- und die externe Steuerung (die 7. Pin-Klemme) können auch bei Auswahl des TRIG.-Systems (Triggersignal) vom MAKE-Systems (Schaltzustand) gesteuert werden.

#### **Betrieb**

- 1. Schließen Sie die 7. Pin-Klemme (Externe Steuerung) mit der 8. Pin-Klemme (GND) kurz, so dass der Monitor mit der externen Steuerung gesteuert werden kann.
- 2. **Bei Auswahl des MAKE-Systems (Schaltzustand)** betätigen Sie die einzelnen Funktionen durch Kurzschließen der entsprechenden Pin-Klemme mit der 8. Pin-Klemme (GND) oder durch Öffnen des Klemme. **Bei Auswahl des TRIG.-Systems (Triggersignal)** betätigen Sie die einzelnen Funktionen durch Pulssteuerung, die die entsprechende Pin-Klemme mit der 8. Pin-Klemme (GND) etwa 1 Sekunde lang kurzschließt.

#### **HINWEISE:**

- Bei Steuerung von INP. A/B/C/D darf nur eine Klemme kurzgeschlossen werden. (Andere Klemmen müssen geöffnet sein).
- Bei Auswahl des TRIG.-Systems (Triggersignal) können Sie nur jeweils eine Funktion anwenden. Betätigen Sie die Funktionen nacheinander.

## **Fehlersuche**

Dieser Abschnitt listet einige mögliche Funktionsbeeinträchtigungen und geeignete Abhilfemaßnahmen auf. Falls die hier aufgeführten Abhilfeschritte keine Wirkung zeigen, sollten Sie das Monitor-Netzkabel abziehen und Ihren JVC Fachhändler oder JVC Service zu Rate ziehen.

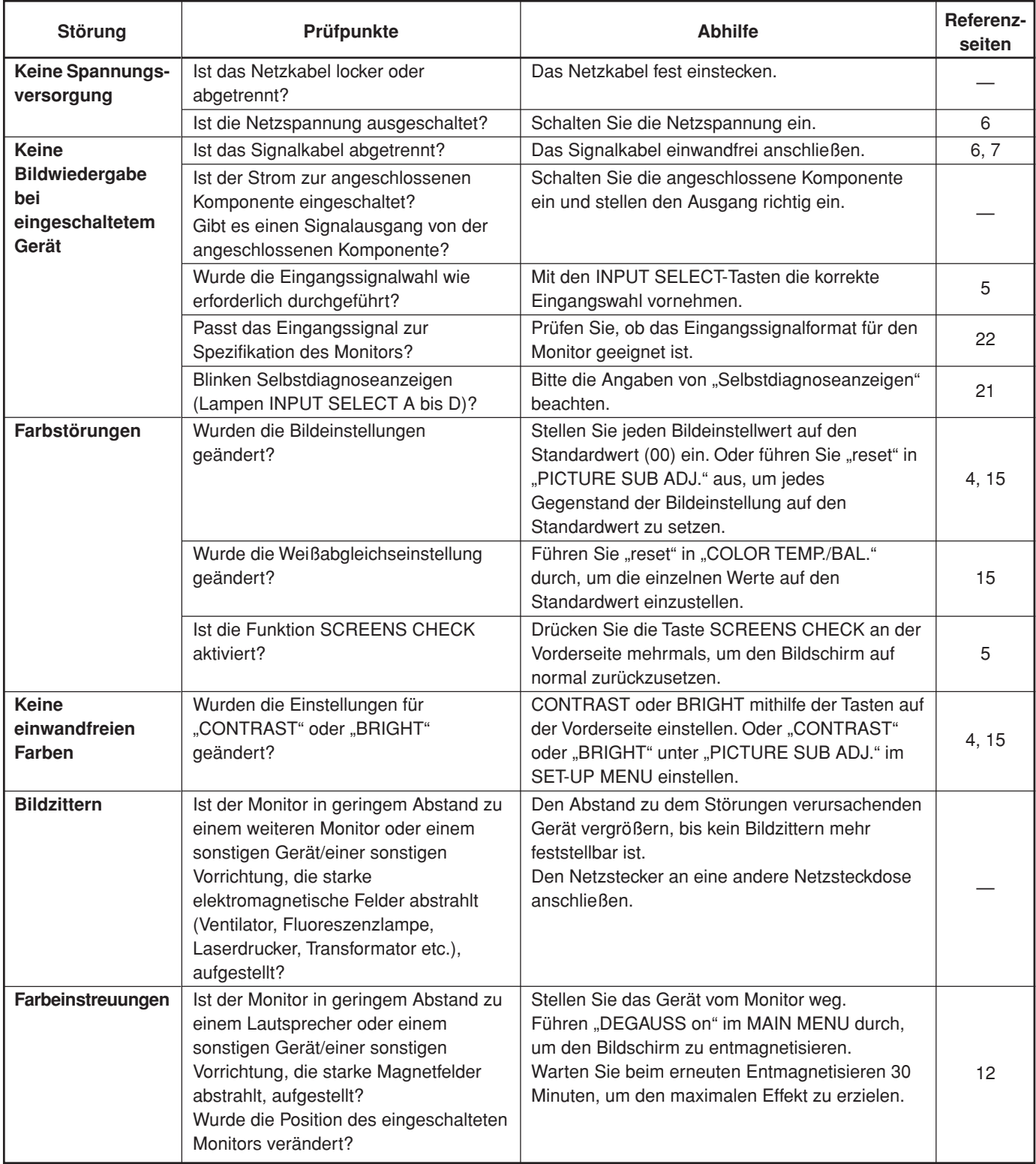

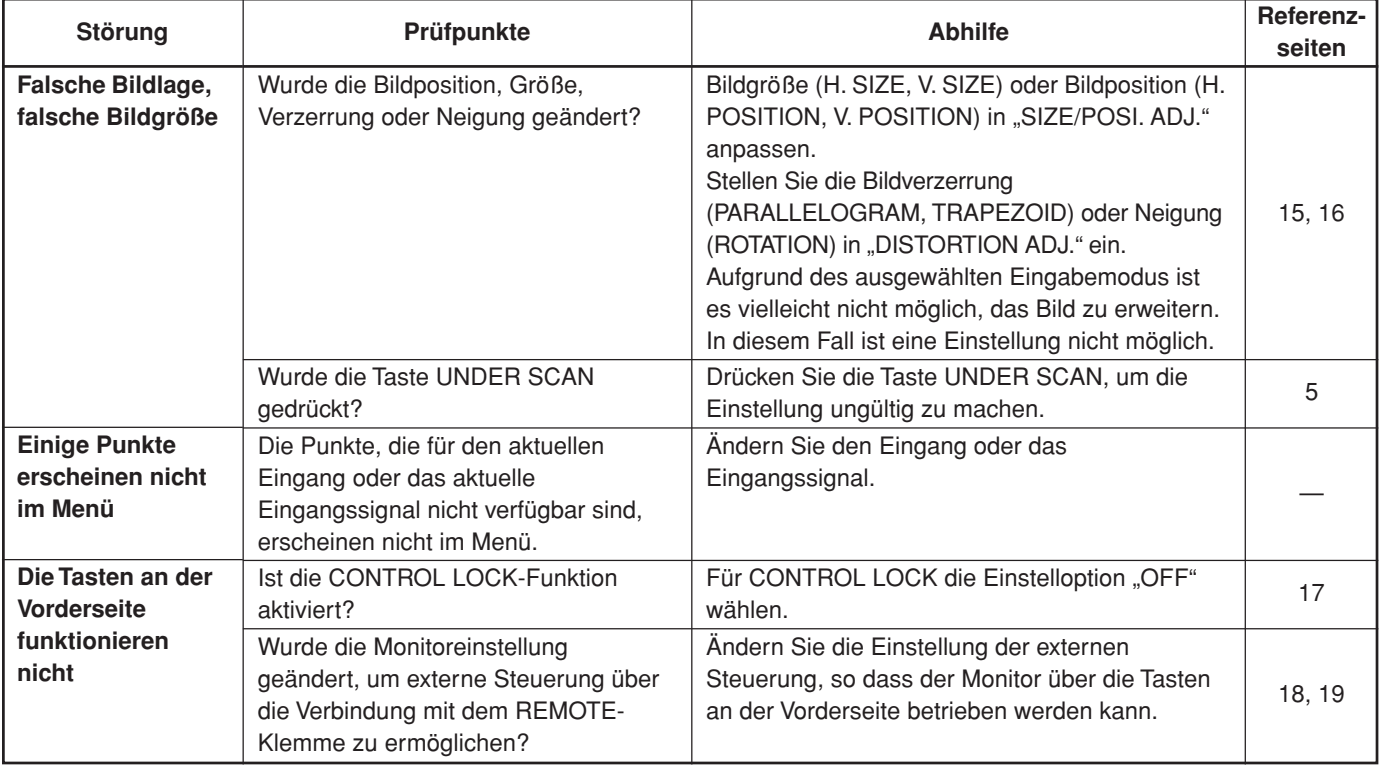

#### **In den folgenden Fällen handelt es sich nicht um eine Fehlfunktion:**

- Wird ein Standbild mit einer hellen oder weißen Fläche lange abgebildet, können Einfärbungen auftreten. Diese sind konstruktionsbedingt (Kathodenstrahlröhre) und werden beim nächsten Bildwechsel beseitigt.
- Beim Berühren der Bildröhre kann ein milder Stromschlag empfunden werden. Hierbei handelt es sich um harmlose statische Aufladungen der Bildröhre.
- Bei einem plötzlichen starken Temperaturwechsel kann der Monitor ggf. ein Brummgeräusch abgeben. Wenn hierbei gleichzeitig keine Bildbeeinträchtigungen auftreten, handelt es sich nicht um eine Betriebsstörung.
- Werden zwei nebeneinander installierte Monitore betrieben, kann es zu Bildzittern oder -verzerrungen kommen. Dies wird durch gegenseitige Störeinstreuungen bewirkt und stellt keine Fehlfunktion dar. Vergrößern Sie den Abstand zwischen den Monitoren oder lassen Sie nur jeweils einen Monitor eingeschaltet.

## 7**Selbstdiagnoseanzeigen**

#### **Wenn die Bildschirmanzeige erlischt und eine oder mehrere der Lampen INPUT SELECT A bis D an der Vorderseite blinken...**

Dieser Monitor arbeitet mit einer Selbstdiagnosefunktion, die Betriebsstörungen identifiziert und anzeigt. Dies macht die Fehlerbehebung einfacher. Bei einer Betriebsstörung blinkt eine Kombination der "Selbstdiagnoseanzeigen" (Lampen INPUT SELECT A bis D) und der Monitor schaltet sich automatisch aus. Wenn dies eintritt, befolgen Sie die Schritte weiter unten und wenden Sie sich zur Problemlösung an Ihren Händler.

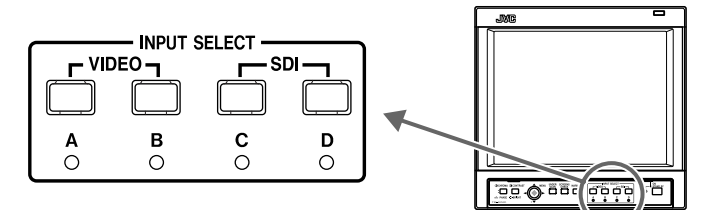

- **1.** Überprüfen Sie, welche Anzeigen blinken.
- **2.** Schalten Sie die Netzspannung am an der Rückseite befindlichen Hauptschalter aus.
- **3.** Ziehen Sie das Netzkabel aus der Netzsteckdose.
- **4.** Melden Sie die Betriebsstörung Ihrem Fachhändler und geben Sie an, welche Anzeigen blinken.

#### **HINWEIS:**

- Wird der Monitor nach dem Ausschalten sofort wieder eingeschaltet (oder nach einem kurzzeitigen Stromausfall), können die Selbstdiagnoseanzeigen ggf. blinken, während gleichzeitig der Bildschirm erlischt.
- In diesem Fall den Monitor ausschalten und bis zum erneuten Einschalten mindestens 10 Sekunden warten. Falls hierauf die Selbstdiagnoseanzeigen nicht mehr blinken, können Sie den Monitor unbedenklich verwenden.

## **Technische Daten**

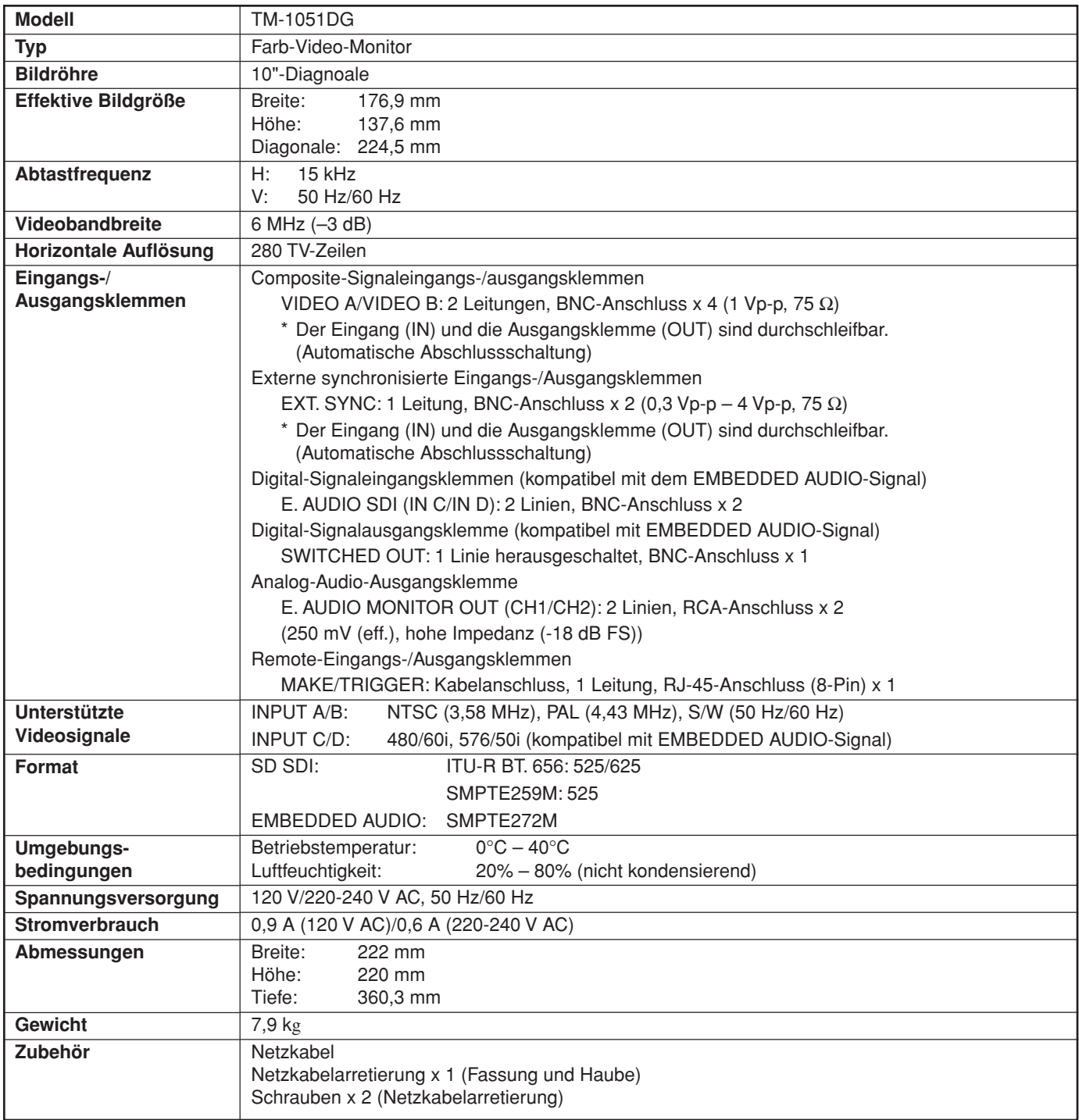

\* Die Zeichnungen und Abbildungen in diesem Handbuch wurden ausschließlich zu Erläuterungszwecken übertrieben, gekürzt oder zusammengefasst dargestellt.

Sie können geringfügig vom tatsächlichen Produkt abweichen.

\* Abmessungen und Gewichtsangaben sind Näherungswerte.

\* Änderungen am Design und an den technischen Daten sind vorbehalten und können jeder Zeit und ohne vorherige Ankündigung erfolgen.

## 7**Abmessungen**

Einheit : mm

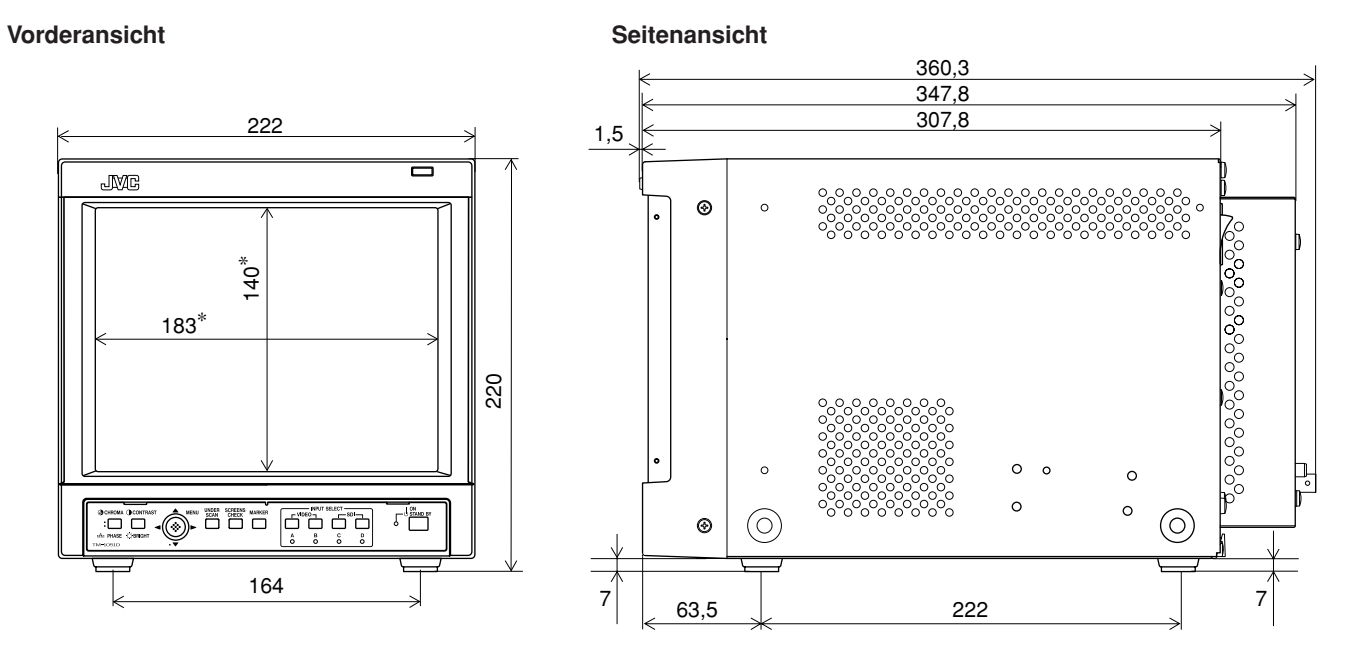

Die Sternchensymbole (\*) kennzeichnen die Abmessungen der Vorderseite.

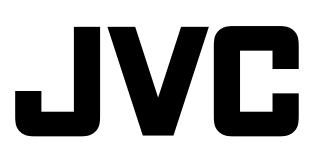

**TM-1051DG TM-1051DG**

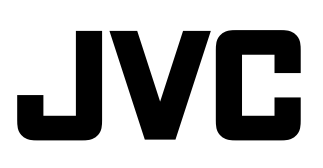

Free Manuals Download Website [http://myh66.com](http://myh66.com/) [http://usermanuals.us](http://usermanuals.us/) [http://www.somanuals.com](http://www.somanuals.com/) [http://www.4manuals.cc](http://www.4manuals.cc/) [http://www.manual-lib.com](http://www.manual-lib.com/) [http://www.404manual.com](http://www.404manual.com/) [http://www.luxmanual.com](http://www.luxmanual.com/) [http://aubethermostatmanual.com](http://aubethermostatmanual.com/) Golf course search by state [http://golfingnear.com](http://www.golfingnear.com/)

Email search by domain

[http://emailbydomain.com](http://emailbydomain.com/) Auto manuals search

[http://auto.somanuals.com](http://auto.somanuals.com/) TV manuals search

[http://tv.somanuals.com](http://tv.somanuals.com/)